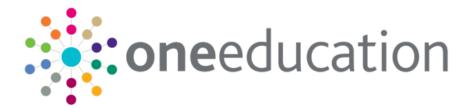

# One Self Update Provider Portal Handbook

last updated for the Summer 2020 (3.72) release

Handbook

# CAPITA

#### Copyright

One Self Update Provider Portal Handbook/Summer 2020 (3.72)/10-07-2020

© Capita Business Services Ltd 2020. All rights reserved. No part of this publication may be reproduced, photocopied, stored on a retrieval system, translated or transmitted without the express written consent of the publisher. Microsoft® and Windows® are either registered trademarks or trademarks of Microsoft Corporation in the United States and/or other countries.

www.capita-one.co.uk

#### **Contacting Capita Software Support**

You can log a call at: https://support.capitasoftware.com/

#### **Providing Feedback on Documentation**

We always welcome comments and feedback. If you have any comments, feedback or suggestions please email:

#### onepublications@capita.co.uk

Please ensure that you include the document name, version and aspect of documentation on which you are commenting.

# Contents

| 01 | Document Change Control                         | 1  |
|----|-------------------------------------------------|----|
| 02 | Introduction to the Self Update Provider Portal | 5  |
| •  | •<br>Overview                                   |    |
|    | Using this Handbook                             | 5  |
| 03 | Administering the Provider Portal               | 6  |
| •  | Introduction                                    |    |
|    | Setting the Language in Chrome                  | 6  |
|    | Common Functionality                            | 6  |
|    | Message Templates                               | 8  |
|    | Editing a Template                              | 8  |
|    | Managing User Accounts                          | 9  |
|    | Creating a Portal User Account                  | 9  |
|    | Setting up User Accounts in the v4 Client       | 9  |
|    | Setting Up Two Step Verification                | 10 |
|    | Managing User Access                            | 11 |
|    | Granting Access to Providers and Services       | 11 |
|    | Removing Access from a User                     |    |
|    | Audit Log                                       |    |
|    | Reviewing Users                                 |    |
|    | Introduction                                    |    |
|    | Viewing User Details                            | 13 |
|    | Updating a User Email Address                   |    |
|    | Resetting a User Password                       |    |
|    | Resetting a User Account                        |    |
|    | Permissions                                     |    |
|    | Assigning Access to Business Processes          |    |
|    | Portal Administration Access                    |    |
|    | SUPP Administration Access                      |    |
|    | Provider Access                                 |    |
|    | Guidance Notes                                  | 16 |
|    | Updating Guidance Notes                         |    |
| 04 | Administering the Self Update Provider Portal   |    |
|    | Introduction                                    |    |
|    | Configuring the Self Update Portal              | 19 |
|    | Updating the General Configuration              |    |
|    | Managing Additional Information                 |    |
|    | Configuring a Scheduled Notification Task       |    |
|    | Filtering Providers                             |    |
|    | Managing Provider Self Updates                  |    |

| 5 1                                        | 27 |
|--------------------------------------------|----|
| Approving Provider Updates                 | 34 |
| Overwriting Provider Updates               | 36 |
| Editing Provider Updates                   | 37 |
| Rejecting Provider Updates                 | 38 |
| Managing and Configuring File Upload       | 39 |
| Managing Providers Uploaded Files          | 40 |
| Sending Messages                           | 42 |
| Introduction                               | 42 |
| Viewing Sent Messages                      | 42 |
| Composing a New Message                    | 43 |
| 05  Using the Self Update Provider Portal  | 47 |
| Introduction                               | 47 |
| Activating a Portal User Account           | 47 |
| Logging into the Portal                    | 47 |
| Retrieving Your User Name                  | 48 |
| Resetting Your Portal Password             | 48 |
| Resetting Your Secret Question             | 49 |
| Accessing the Self Update Portal           | 49 |
| Setting Up Two Step Verification           | 49 |
| Viewing and Updating Census Details        | 51 |
| Introduction                               | 51 |
| Viewing Sent Messages                      | 53 |
| Viewing Service Details                    | 54 |
| Viewing Providers and Services             | 54 |
| File Upload to Local Authority             | 55 |
| Managing Uploaded Files                    | 58 |
| Viewing Service and Consent Details        | 59 |
| Viewing Availability and Capacity          | 60 |
| Viewing Travel, Costs and Facilities       | 64 |
| Viewing Additional Information             | 66 |
| Updating Service Details                   | 66 |
| Introduction                               | 66 |
| Updating Service Basic Details             | 67 |
| Updating Consent Details                   | 70 |
| Updating Availability and Capacity Details | 71 |
| Updating Travel Information                | 79 |
| Changes to school pickups                  | 82 |
| Updating Service Charges                   | 83 |
| Updating Cost Details                      | 84 |
| Updating Facilities                        | 85 |
| Updating Additional Information            | 85 |

| Adding a Service             | 86 |
|------------------------------|----|
| Clearing Submitted Changes   | 87 |
| Clearing All Related Changes | 88 |
| Index                        |    |

# **01** Document Change Control

| Date   | Release | Description                                                                                                    |
|--------|---------|----------------------------------------------------------------------------------------------------|
| Summer | 3.72    | Provider Submissions                                                                                                    |
| 2020   |         | <b>Review Submission</b> field has been added in Self Update -<br>General Configuration. This allows a Provider submissions to be<br>automatically accepted without requiring approval from local<br>authorities.      |
|        |         | For more information see <u><i>Managing Provider Self Updates</i></u> page 24                                                                                                    |
| Spring | 3.71    | Filtering Providers                                                                                                    |
| 2020   |         | The <b>Provider – Self Update</b> screen consists of 3 new filters, which are:                                                                                                    |
|        |         | <ul> <li>Show Non-Funded Services and Show Funded Services.</li> </ul>                                                                                                    |
|        |         | These filters allow admin staff to display a list of funded or non-funded Providers.                                                                                                    |
|        |         | Show only closed Providers                                                                                                    |
|        |         | This filter allows SUPP Admin staff to filter Providers who are active and In active by using the ' <b>Show only closed Providers</b> ' filter.                                                                        |
|        |         | Services - Self Update                                                                                                    |
|        |         | A new column titled <b>Funded</b> has been added to the <b>Services -</b><br><b>Self Update screen</b> . This shows if a Service is funded or not by<br>displaying ' <b>Yes'</b> or ' <b>No'</b> against each service. |
|        |         | For more information see <i>Filtering Providers</i> page no. 24                                                                                                    |

| Date     | Release | Description                                                                                                    |
|----------|---------|----------------------------------------------------------------------------------------------------|
| Autumn   | 3.70    | File Upload                                                                                                    |
| 2019     | 3.70    | <ul> <li>File Upload is a new functionality in the software. With this<br/>new functionality (and based on configuration options set by<br/>the local authority) Providers have the option to upload<br/>file(s) against their service(s) and send them to their local<br/>authority</li> </ul>                                                                                                    |
|          |         | For more information see <u>Managing and Configuring File</u><br><u>Upload</u> on page 39                                                                                                    |
|          |         | <ul> <li>A new permission has been introduced that controls<br/>whether users / groups can access the Provider Self Update<br/>Portal  Admin   File Upload tile. The new permission is<br/>called 'Self Update File Upload'.</li> </ul>                                                                                                    |
|          |         | For more information see <u>SUPP Administration Access</u><br>page 14                                                                                                    |
|          |         | <ul> <li>Local authority staff (with appropriate permissions) can<br/>manage the files that have been uploaded by providers and<br/>choose whether to view them, delete them or link them as a<br/>linked document against the services record in the v4 client<br/>via Focus   Early Years   Search for Service Provision  <br/>Service Details   Linked Documents.</li> </ul>                                                      |
|          |         | For more information see <u>Managing and Configuring File</u><br><u>Upload</u> on page 39                                                                                                    |
|          |         | <ul> <li>Local authority staff, through a few numbers of<br/>configuration options can control whether providers<br/>have the ability to upload files or not. If they are<br/>allowed, then the authority can specify which file type<br/>extensions, the number of files that can be uploaded<br/>per service in one submission (between 1 and 5) and<br/>whether providers can delete the files they have<br/>uploaded.</li> </ul> |
|          |         | For more information see <u>File Upload to Local Authority</u> on page55                                                                                                    |
| Apr 2019 | 3.68    | Manage Access - Audit log                                                                                                    |
|          |         | A new database table named audit_log_user_prov_access will<br>record the details of users that have been assigned or removed<br>access to providers/services via Manage Access.<br>For more information see Audit Log on page 12                                                                                                    |
| Autumn   | 3.67    | Guidance Notes                                                                                                    |
| 2018     |         | Guidance Notes can now be configured for Travel, Costs and<br>Availability found in the <b>Text Customisation</b> screen under <b>Self</b><br><b>Update Guidance</b> group.                                                                                                    |
|          |         | For more information, see <u>Guidance Notes</u> on page                                                                                                    |

| Date | Release | Description                                                                                                    |
|------|---------|----------------------------------------------------------------------------------------------------|
|      |         | Comments for Local Authority                                                                                                    |
|      |         | Entries made by Providers in the <b>Comments for Local Authority</b> field is now recognised as a <b>Change</b>                                |
|      |         | For more information see <u><i>Approving Provider Updates</i></u> on page 34                                                                   |
|      |         | School Pickups                                                                                                    |
|      |         | Local Authorities can configure school pickups to display the relevant bases list to a provider.                                               |
|      |         | For more information, see <u><i>Changes to school pickups</i></u> on page 82.                                                                  |
|      |         | Offers Extended Childcare                                                                                                    |
|      |         | <b>Extended Hours Ceases from</b> in Provider Portal have been changed to reflect the option chosen in v4 Client.                              |
|      |         | For more information, see <u>Updating Service Basic Details</u> on page 67.                                                                    |
|      |         | <b>EY Census Staff Qualifications</b> have been re-organised to reflect the lowest to highest qualification as defined in the EY Census guide. |
|      |         | For more information, the <i>Statutory Early Years Census Handbook</i> is available on the <u>One Publications</u> website.                    |

# **02** Introduction to the Self Update Provider Portal

#### **Overview**

The Self Update Provider Portal (SUPP) enables Early Years providers to view the information that is stored about them and their services in One Early Years v4. Providers can use the portal to add missing information or update incorrect information.

Local Authorities can view the changes submitted by Early Years providers. They can approve, reject or change the submissions before updating the One v4 Client.

## **Using this Handbook**

This handbook is intended for the use of Local Authority administrators using the Self Update portal to view and approve the changes submitted by providers.

The first chapter gives an overview of the Self Update portal and any changes made for the current release.

The second chapter describes the Provider portal administration functions including managing user accounts.

The third chapter covers the administration functions in the Self Update portal including the processing of provider self-updates.

The fourth chapter gives an overview of the functionality used by providers to view and update their details.

**More Information:** Deploying and Configuring the One Provider Self Service Portal for Local Authorities technical guide available on the <u>One Publications</u> website.

# **03** Administering the Provider Portal

### Introduction

**The Administration** menu route enables the Local Authority Provider Portal Administrator to perform the following processes:

- Manage the setup and configuration of the website.
- Manage user accounts and access to provider details.

**More Information:** Deploying and Configuring the One Provider Self Service Portal for Local Authorities technical guide available on the <u>One Publications</u> website.

# Setting the Language in Chrome

If the Provider portal is accessed using Google Chrome, the language must be set to English (United Kingdom).

English (United Kingdom) must be the first language in the list.

For more information regarding setting the language in Google Chrome, refer to: <u>https://support.google.com/chrome/answer/95416?hl=en-GB</u>

## **Common Functionality**

The following functionality is common for all processes in the Provider portal.

| Function                      | Description                                                                                                    |
|-------------------------------|----------------------------------------------------------------------------------------------------|
| Tooltips                      | Using the mouse, hover over an item on the screen to display a description of the information displayed or the action required.                                                                                                    |
| Home button                   | Click the <b>Home</b> button to display the <b>Home</b> page                                                                                                    |
| Change Password               | Click the drop-down adjacent to the user name and select<br>Change Password. Enter your Current password, New<br>password and Confirm new password. Click the<br>Change password button.                                                                                                    |
| Change Secret Question        | Click the drop-down adjacent to the user name and select<br>Change Secret Question. Enter your Current<br>Password, Select a New Secret Question and enter a<br>Secret Answer. Click the Save button.<br>NOTE: This functionality is only available if second factor<br>authentication is enabled. |
| Enable Two Step Verification  | Click the drop-down adjacent to the user name and select<br><b>Two Step Verification</b> . Select <b>Email</b> from the <b>Preferred</b><br><b>method</b> drop-down. Click the <b>Save</b> button.<br>You will be signed out and will need to sign in again.                                       |
| Disable Two Step Verification | Click the drop-down adjacent to the user name and select <b>Two Step Verification</b> . Select <b>No Two Step Verification</b> from the <b>Preferred method</b> drop-down. Click the <b>Save</b> button. You will be signed out and will need to sign in again.                                    |
| Sign out                      | Click the Sign Out button adjacent to the user name.                                                                                                    |

| Туре            | Name                                                                                                    | Description                                                                                                    |
|-----------------|----------------------------------------------------------------------------------------------------|----------------------------------------------------------------------------------------------------|
| Site Notices    | Announcements<br>and Welcome<br>Text                                                                                                    | Displayed when the user logs into the portal.                                                                              |
|                 | Provider Home<br>Guidance Text                                                                                                    | Displayed on the <b>Home</b> page.                                                                                         |
|                 | About<br>Contact Us<br>Cookies Policy<br>Privacy Notice<br>Terms and<br>Conditions<br>Version and<br>Licensing<br>Submission<br>Declaration | Text is displayed when the user clicks the corresponding button at the bottom of each page.                                |
| Text Resources  |                                                                                                    | Field labels, user messages and tooltips (text displayed when a user hovers the mouse over a field).                       |
| Address         | Address<br>Registration                                                                                                    | Guidance text displayed for address fields.                                                                                |
| Module specific |                                                                                                    | Guidance text and other text displayed on module-specific pages.                                                           |
| Email           |                                                                                                    | Text for standard emails and messages relating to managing user accounts.                                                  |
| Message         | Message Report<br>Sent Body                                                                                                    | Text for the message to be sent to a portal user when a new report is available to view. NB. Not used in Training Manager. |
| Report          |                                                                                                    | Guidance text for reports.                                                                                                 |
| Site Titles     | Site Title                                                                                                    | Displayed at the top right-hand side of every page.                                                                        |
| Tooltip         | Tooltip for New<br>Password                                                                                                    | Displayed when user sets up a new password.                                                                                |

All text, field labels and messages that are displayed on the website can be configured.

#### 1. Select Administration | Text Customisation to display the Text Customisation page.

| Text Custom               | isation              |   |
|---------------------------|----------------------|---|
| Choose a text<br>Category | About                | • |
| or Search                 | Search               |   |
| Default Welsh             |                      |   |
| Add                       |                      |   |
| Warning! This text ha     | is not been defined. | × |

- 2. From the Choose a text category drop-down, select the category of text to be configured.
- 3. Alternatively, enter search criteria, click the **Search** button and select the text.
- 4. Select the **Default** or **Welsh** tab to determine the text language.
- 5. Click the **Add** button.

| Cancel Save                 |              |
|-----------------------------|--------------|
| 🤊 😋 🗏 🖬 🖌 🕴 汪 注意課 課   🎭 🍱 🚍 | How to Forma |
| ext                         |              |
|                             |              |
|                             |              |
|                             |              |
|                             |              |
|                             |              |

- 6. Enter required text in the formatting panel. Formatting buttons are provided above the panel.
- 7. The formatted text is displayed beneath.
- 8. Click the **Save** button.

#### **Message Templates**

Messages can be composed and sent to one or more users. The message can be free text or can use a pre-defined template.

| nplate | Self Update On Approve Email Template | New Templa |
|--------|---------------------------------------|------------|
| Delete |                                       |            |
| Self l | Update On Approve Email Template      |            |
| Subie  | ect                                   |            |
| Subje  | Self Updale Approval                  |            |
|        | Self Update Approval                  |            |

#### **Editing a Template**

- 1. Select Administration | Site Setup | Message Templates to display the Message Templates page.
- 2. Select a Template.
- 3. Click the **Edit** button to display the **Edit Template** page.

| Template Name •                                   | Ŀ         | Self Update On Submit Email Template                                                                   |               |  |
|---------------------------------------------------|-----------|----------------------------------------------------------------------------------------------------|---------------|--|
|                                                   |           |                                                                                                    |               |  |
| Subject •                                         | •         | Self Update Submission                                                                                 |               |  |
|                                                   |           |                                                                                                    | Message *     |  |
| 🔊 🍋 📑 🖹 B I                                       | ie (e 💷   | (第二) 👷 🔤 🚍                                                                                             | How to Format |  |
|                                                   |           | n\$\$] [\$\$SubmissionArea\$\$] has been submitted to [\$\$ServiceName\$\$] at [\$\$ProviderName\$\$]. |               |  |
| [\$\$ProviderComments\$\$                         |           |                                                                                                    |               |  |
|                                                   |           |                                                                                                    |               |  |
| [aarioviderCommentsaa                             | 5]        |                                                                                                    |               |  |
| Services can be access                            |           | gh Self Update.                                                                                        |               |  |
|                                                   |           | gh Self Update.                                                                                        |               |  |
|                                                   |           | gh Self Update.                                                                                        |               |  |
|                                                   |           | gh Self Update.                                                                                        |               |  |
|                                                   |           | gh Self Update.                                                                                        |               |  |
|                                                   |           | gh Self Update.                                                                                        |               |  |
| Services can be access                            |           | gh Self Update.                                                                                        |               |  |
|                                                   |           | gh Self Update.                                                                                        |               |  |
| Services can be access                            |           | gh Self Update.                                                                                        |               |  |
| Services can be accesse<br>Cancel Save<br>Preview | ed throug |                                                                                                    |               |  |
| Services can be accesse<br>Cancel Save<br>Preview | ed throug | gh Self Update.                                                                                        |               |  |

4. Make the required changes to the **Template Name**, **Subject** or **Message** text. Formatting buttons are provided above the panel.

The amended text is displayed in the **Preview**.

5. Click the **Save** button.

#### **Managing User Accounts**

The association of permission roles to a user account in the v4 Client enables access to the Self Update Provider Portal (SUPP). The permissions associated with the role control user access to business processes. For information about permissions, see <u>Permissions</u> on page 14.

The services that a user can access are managed in the Provider portal by selecting **Manage Access** from the **Administration** menu.

#### **Creating a Portal User Account**

To create a new portal user account, the One System Administrator must:

- 1. Set up the user in the One v4 Client and assign to them to the relevant user group via **Tools |** Administration | User Management | User Accounts.
- 2. Send the log in details (user name and initial password) to the new user via email.

#### Setting up User Accounts in the v4 Client

To set up a new user account in the One v4 Client:

- 1. Create a user account.
- 2. Create a user group.
- 3. Associate the user account to the user group.
- 4. Assign business processes to the user group.
- 5. Assign access rights. For more information, see <u>Assigning Access to Business Processes</u> on page *14*.

**More Information:** *Managing Users in v4* chapter in the *One System – Managing Users, Groups & Permissions* handbook available on the <u>One Publications</u> website.

# **Setting Up Two Step Verification**

#### Introduction

If two step verification is enabled, you will be sent a verification code every time you sign in.

If two step verification is not enabled, a message is displayed when you log into the Provider portal with a link to enable it if you want to.

#### **Enabling Two Step Verification**

To enable two step verification:

1. Select **Two Step Verification** from the username drop-down to display the **Two Step Verification** screen.

|                                                                                                    | 🛔 📃 🗸 🗸 🕐 Sign out |
|----------------------------------------------------------------------------------------------------|--------------------|
| Two Step Verification                                                                                                    |                    |
| Two Step Verification is our way to make your data more secure.                                                                                                    |                    |
| If you enable Two Step Verification, we will send you a Verification Code every time you sign in. This helps<br>us keep your data safe.                                              |                    |
| Some areas require Two Step Verification to be enabled before you can use them. We will tell you when<br>you try to access if you do not already have Two Step Verification enabled. |                    |
| Changing your preference will sign you out, and you will need to sign in again.                                                                                                    |                    |
| Preferred method                                                                                                    |                    |
| → No Two Step Verification -                                                                                                    |                    |
|                                                                                                    |                    |
| Save                                                                                                    |                    |
|                                                                                                    |                    |

- 2. To receive a verification code to your registered email address, select **Email** from the **Preferred method** drop-down.
- 3. Click the Save button.

You will be signed out and will need to sign in again.

#### **Disabling Two Step Verification**

To disable two step verification:

1. Select **Two Step Verification** from the username drop-down to display the **Two Step Verification** screen.

| Ture Olea Maifenillan in suruuu te mala usur date mass saura                                                                                                    |  |
|----------------------------------------------------------------------------------------------------|--|
| Two Step Verification is our way to make your data more secure.                                                                                                    |  |
| If you enable Two Step Verification, we will send you a Verification Code every time you sign in. This helps<br>us keep your data safe.                                              |  |
| Some areas require Two Step Verification to be enabled before you can use them. We will tell you when<br>you try to access if you do not already have Two Step Verification enabled. |  |
| Changing your preference will sign you out, and you will need to sign in again.                                                                                                    |  |
| Preferred method                                                                                                    |  |
| *) Email V                                                                                                    |  |

- 2. Select No Two Step Verification from the Preferred method drop-down.
- 3. Click the **Save** button.

You will be signed out and will need to sign in again.

# **Managing User Access**

#### **Granting Access to Providers and Services**

After a user is created and assigned to the appropriate security group in the v4 Client, they must then be granted access to the required providers and services in the Provider portal.

To update access for the selected user:

1. Select Administration | Manage Access to display the Manage Access page.

| Manage Access | 6 |               |   |   |
|---------------|---|---------------|---|---|
| User *        | 4 | Please select | Ŧ | ) |
|               |   |               |   |   |

2. Select a User to display their Role and a list of services to which they have access.

| Manage Acce                  | 255                                                          |
|------------------------------|--------------------------------------------------------------|
| Use                          | •                                                            |
| Role                         | · Binningal Tabl                                             |
| Services User ha<br>access t | The user doesn't have access to any provider funded services |
|                              | Change Access Allow Access To All Services                   |
|                              |                                                              |

3. Click the Allow Access to All Services button or click the Change Access button to display the Amend Access panel.

| Manage Access                   | 3                                                            |
|---------------------------------|--------------------------------------------------------------|
| User *<br>Role *                | 10000 1100     100                                           |
| Services User has<br>access to: | The user doesn't have access to any provider funded services |
| Amend Access:                   | Provider • Please select • •                                 |

- 4. Select a **Provider from the drop-down list** to display their services.
- 5. Select one or more services.
- 6. Click the **Save** button.

For the Self Update portal there are two separate levels of access:

- Providers who need to have access to their services.
- Local Authority Early Years administrators who need to have access to all providers for SUPP management.

#### **Removing Access from a User**

To remove a user's access to all services:

- 1. Select Administration | Manage Access to display the Manage Access page.
- 2. Select a User to display a list of services to which they have access.

| Manage Access                |                                                       |
|------------------------------|-------------------------------------------------------|
| User *                       | La T5USER - T5user                                    |
| Role *                       | Headcount / TYOF / Early Years Self Update            |
| Services User has access to: | Bumble Bee Nursery     Full Day Care                  |
|                              | Change Access Allow Access To All Services Remove All |
|                              |                                                       |

3. Click the Remove All button.

#### **Audit Log**

A new table 'audit\_log\_user\_prov\_access' records the details of users that have been assigned or removed access to providers/services via Manage Access. This table provides the information below:

- 1. User details of the user who has removed / provided access (User\_ID)
- 2. User details of the user for whom access was remove / provided (Updated\_by)
- 3. Provider ID of the provider whose access has been removed / provided
- 4. Service of the provider whose access has been removed / provided
- 5. Type of role for which access was removed / provided
- 6. Time and date at which access was removed / provided
- Whether access was provided or removed for the user (GRANTED\_ACCCESS = 0 if access provided and GRANTED\_ACCESS = 1 if access was removed )

Note : Details of the user ID can be found out at **security\_users** table

# **Reviewing Users**

#### Introduction

The **Review Users** page is used to view the users that are currently registered to use the Provider portal, to update their email address and enable them to update their password. It is also used to reset a user account that is inactive in the v4 Client.

NOTE: When a system administrator logs into the portal, their account is displayed as read-only.

#### **Viewing User Details**

1. Select Administration | Review User to display the Review Users page.

| Name Search      |                    |        |            |                      |                     |                               |  |
|------------------|--------------------|--------|------------|----------------------|---------------------|-------------------------------|--|
| 42 Records Found |                    |        |            |                      | Page 5 of 5 << Prev | 1 2 3 4 5 Next>>              |  |
| Username         | Description        | Active | Registered | Email                | Groups              | Action                        |  |
| TestUser         | Admin user for EPM | ~      | ×          | Testuser14@onetestsr | EPMADMIN            | Reset Password, Reset Account |  |
| VPADM            | vpadm              | ~      | ~          | testuser10@onetestsn | PP Headcount Adm    | Reset Password                |  |

2. If required, enter a partial **User Name**, **Description** or **Email** address and click the **Search** button.

#### **Updating a User Email Address**

To update the user's Email address:

- 1. Select Administration | Review User to display the Review Users page.
- 2. Enter a new **Email** address and click the adjacent update button.

#### **Resetting a User Password**

If a user has forgotten their password, to enable them to reset their password:

- 1. Select Administration | Review User to display the Review Users page.
- 2. Click the **Reset Password** link to send an email to the current **Email** address asking the user to update their password.

**NOTE:** Clicking the **Reset Password** link displays the **Reset Account** link in the **Action** column until the user resets their password. When the user resets their password, they receive an email to let them know that their password has been changed successfully. The **Reset Account** link is then removed from the screen.

#### **Resetting a User Account**

If the user account is set to inactive in the v4 Client, the **Reset Account** link is displayed in the **Action** column and the **Active** status is displayed as a red cross as shown in the following graphic:

| Review Users     |                                                                                                    |   |   |                      |              |                              |  |  |
|------------------|----------------------------------------------------------------------------------------------------|---|---|----------------------|--------------|------------------------------|--|--|
| Name 🖋           | Search         Page 2 of 5         << Prev                                                                      |   |   |                      |              |                              |  |  |
| 42 Records Found | 42 Records Found       Username     Description       Active     Registered       Email     Groups       Action |   |   |                      |              |                              |  |  |
| EPMUSER          | EPM user                                                                                                    | × | * | Testuser17@onetestsr | EPMUSERGROUP | Reset Password,Reset Account |  |  |

To reset an inactive account and set the status to active in the v4 Client:

- 1. Select Administration | Review User to display the Review Users page.
- 2. Click the **Reset Account** link.

**NOTE:** The **Reset Account** link is also displayed if the user has requested a new password and this has not been reset. For more information, see **Resetting a User Password** on page 13

#### **Permissions**

#### **Assigning Access to Business Processes**

Access is granted to a user group in the One v4 Client:

- 1. Select Tools | Permissions | User Group Processes.
- 2. Search for the required user group.
- 3. Highlight the required user group and click the Select button.
- 4. Select Provider Portal from the Main Business Processes drop-down.
- 5. Assign the required access to the **Business Processes** for the Self Update Provider portal:

#### **Portal Administration Access**

To access the **Administration** menu route to manage user accounts and site setup, **Read/Write** access must be assigned to the **General Site Administrator** business process as shown in the following graphic:

| 01. Ma | 01. Main Processes            |      |            |                   |      |  |  |  |  |  |
|--------|-------------------------------|------|------------|-------------------|------|--|--|--|--|--|
|        | Main Business Provider Portal |      |            |                   |      |  |  |  |  |  |
| 02. Bu | 02. Business Processes        |      |            |                   |      |  |  |  |  |  |
|        | Name                          | Read | Read-Write | Read-Write-Delete | Deny |  |  |  |  |  |
| •      | Provider Portal               |      | *          |                   |      |  |  |  |  |  |
|        | General Site Administrator    |      | <b>v</b>   |                   |      |  |  |  |  |  |

#### **SUPP Administration Access**

To administer the Self Update Provider portal, Read/Write access must be assigned to the following business processes:

- Self Update Administration
- Self Update Early Years

as shown in the following graphic:

|       | Provider Portal            | •    | •          |                   |      |  |  |
|-------|----------------------------|------|------------|-------------------|------|--|--|
| )2. E | Business Processes         |      |            |                   |      |  |  |
|       | Name                       | Read | Read-Write | Read-Write-Delete | Deny |  |  |
|       | Provider Portal            |      | *          |                   |      |  |  |
| •     | Self Update                |      |            |                   |      |  |  |
|       | Self Update Administration |      | <b>v</b>   |                   |      |  |  |
|       |                            |      | J.         |                   |      |  |  |
|       | Self Update Early Years    |      | ✓          |                   |      |  |  |

To administer 'File Update' on Self Update Provider portal, Read/Write access must be assigned to the following business process:

- Self Update Administration
- Self Update Early Years
- Self Update File Upload

as shown in graphic below.

| ain Business<br>ocesses    | •    |            |                   |      |
|----------------------------|------|------------|-------------------|------|
|                            |      |            |                   |      |
| 2. Business Processes      |      |            |                   |      |
| Name                       | Read | Read-Write | Read-Write-Delete | Deny |
| Provider Portal            |      | *          |                   | Ŷ    |
| Self Update                |      |            |                   |      |
| Self Update Administration |      | <b>v</b>   |                   |      |
|                            |      |            |                   |      |
| Self Update Early Years    |      | · · · ·    |                   |      |

#### **Provider Access**

To view and update their details, a provider must be assigned Read/Write access to the following business processes:

- Self Update
- Self Update Early Years

as shown in the following graphic:

| 01. Main Process           | ses                                                         |  |            |                   |                       |
|----------------------------|-------------------------------------------------------------|--|------------|-------------------|-----------------------|
| Main Business<br>Processes |                                                             |  |            |                   |                       |
| 02. Business Pro           | ocesses                                                     |  |            |                   |                       |
| Name                       | Name Provider Portal Self Update Self Update Administration |  | Read-Write | Read-Write-Delete | Deny                  |
| Provider                   |                                                             |  | <b>%</b>   |                   |                       |
| Self Upda                  |                                                             |  | <b>v</b>   |                   |                       |
| Self Upda                  |                                                             |  |            |                   | <b>v</b>              |
| Self Upda                  | ite Early Years                                             |  | <b>~</b>   |                   |                       |
| Self Upda                  | te File Upload                                              |  |            |                   | <ul> <li>V</li> </ul> |

| Functionality                | Main Business<br>Process | Business Process           | Read | Read-<br>Write                              | Read-<br>Write-<br>Delete |
|------------------------------|--------------------------|----------------------------|------|---------------------------------------------|---------------------------|
| Portal Administration        | Provider Portal          | General Site Administrator |      | <i></i>                                     |                           |
| Self Update Administratio    | n                        | Self Update Administration |      | <i></i>                                     |                           |
| Provider Portal              |                          | Self Update Early Years    |      | I al an an an an an an an an an an an an an |                           |
|                              |                          | Self Update File Upload    |      | I al an an an an an an an an an an an an an |                           |
| Self Update Provider<br>User | Provider Portal          | Self Update                |      | <i>«</i>                                    |                           |
|                              |                          | Self Update Early Years    |      | ×                                           |                           |

### **Guidance Notes**

Guidance notes can be added to the top of the Provider Self Update screens so that Local Authority administrators can give instructions to help providers when they are submitting changes for approval.

| Self Update / Bumble Bee Nursery / Bumble       | Bee Nursery - Full Day C | are / Availability and Capacity |
|-------------------------------------------------|--------------------------|---------------------------------|
| Opening Dates      Availability     Age Range   | e 📲 Capacity Details 🕜   | & Vacancies                     |
| Guidance Notes<br>Service Availability Guidance |                          |                                 |
| Number of weeks open                            |                          | •                               |
| When service is available                       |                          | None selected -                 |
| Comments for Local Authority                    |                          | •                               |
| Back                                            |                          | Submit                          |

Local Authority can now configure Guidance notes in areas such as Travel, Availability and capacity, Travel and Cost as follow:

- 1. On the Home Page, select : Administration | Text Customisation
- 2. Select the dropdown arrow next to **Choose a text Category**.
- 3. Scroll down and select the following under Self Update Guidance

#### **Updating Guidance Notes**

Guidance notes are configured for each screen using the text customisation facility. If no text is saved, the **Guidance Notes** header is not displayed.

1. Select Administration | Site Setup | Text Customisation to display the Text Customisation page.

| Text Customisation                       |   |  |
|------------------------------------------|---|--|
| Select Text                              |   |  |
| About                                    | ٣ |  |
| Default Welsh                            |   |  |
| Add                                      |   |  |
| Warning! This text has not been defined. | × |  |

- 2. Click the drop-down to display a list of available text that can be customised.
- 3. Scroll to the required list of screens e.g. Self Update Guidance.

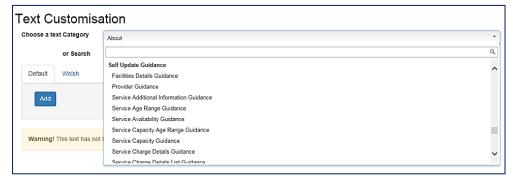

4. Select the required screen.

| hoose a tex | t Category | Travel School Pickups List Guidance |  |
|-------------|------------|-------------------------------------|--|
|             | or Search  | Search                              |  |
| Default     | Welsh      |                                     |  |
| Delete      | Edit       |                                     |  |

5. Click the **Edit** button.

| Travel School Pickups List Guidance (Default) |               |
|-----------------------------------------------|---------------|
| Cancel Save                                   |               |
| _ 9 (*   3) B I   正江淳健   98 過 書               | How to Format |
| Travel Pickup Guidance Note                   |               |
|                                               |               |
|                                               |               |
|                                               |               |
|                                               |               |
|                                               |               |
|                                               |               |
| Travel Pickup Guidance Note                   |               |

6. Make the required changes and click the **Save** button.

Note: Guidance notes can be added in **Text Customisation | Self Update Guidance for** Availability and Capacity, Travel, Cost and Facilities.

# **04** Administering the Self Update Provider Portal

# Introduction

The SUPP administrator can configure the Self Update portal and manage changes to service details submitted by providers.

The Self Update administration area is accessed from the Provider portal home page.

|   |               |                  |                                                             |        |                          |               |             |              |           | Provi          | der Port               | al |
|---|---------------|------------------|-------------------------------------------------------------|--------|--------------------------|---------------|-------------|--------------|-----------|----------------|------------------------|----|
| 1 | Home          | BetterStart -    | Self Update -                                               | EPM -  | Headcount 👻              | 30 Hours Free | Childcare - | Two Year Old | Funding - | Administration | Ŧ                      |    |
|   |               |                  |                                                             |        |                          |               |             |              |           | ADM            | IIN ▾ Ů Sign out       |    |
|   | Belo          | ow, you will s   | he Provider<br>see a vast ra<br>o Year Old Fu<br>to submit. | nge of | services ava             | -             | -           | -            |           |                |                        |    |
|   | 30 Hou        | rs Free<br>Icare | Better Sta                                                  | rt     | Education I<br>Monitorir |               | Headcour    | nt           | Self Upo  | late           | Self Update -<br>Admin |    |
|   | Two Ye<br>Fun |                  |                                                             |        |                          |               |             |              |           |                |                        |    |

**NOTE:** The options and menu routes displayed on the home page are subject to permissions. For more information, see <u>Permissions</u> on page 14.

Click the Self Update - Admin tile to display the Self Update - Administration page.

| d Messages 🄅 Configuration |
|----------------------------|
| enc                        |

This page gives access to:

- Configure the Self Update portal. For more information, see <u>Configuring the Self Update</u> <u>Portal</u> on page 19.
- Manage changes submitted by providers. For more information, see <u>Managing Provider Self</u> <u>Updates</u> on page 24.
- Create and send messages to providers. For more information, see <u>Sending Messages</u> on page 42.

# **Configuring the Self Update Portal**

The **Self Update - General Configuration** page is accessed by clicking the **Configuration** tile on the **Self Update - Administration** page.

| Configuration Key                                                                                                    | Configuration Value                 | A |
|----------------------------------------------------------------------------------------------------|-------------------------------------|---|
| Availability And Capacity                                                                                                    | ON                                  |   |
| Consent                                                                                                    | ON                                  |   |
| Travel                                                                                                    | ON                                  |   |
| Costs                                                                                                    | ON                                  |   |
| facilities                                                                                                    | ON                                  |   |
| Additional Information                                                                                                    | ON                                  |   |
| Review Submissions (if set to "Off", this overrides Settings for Additional Information and<br>Early Years Census)                       | ON                                  |   |
| Review Additional Information Submissions                                                                                                | ON                                  |   |
| Aanage Additional Information                                                                                                    | Manage Additional Information       |   |
| ihow Early Years Census                                                                                                    | ON                                  |   |
| Review Early Years Census Submissions                                                                                                    | ON                                  |   |
| Email address for submission notifications                                                                                               | SelfUpdateAdminEmail@SelfUpdate.com |   |
| The self update email address                                                                                                    | SelfUpdateEmail@SelfUpdate.com      |   |
| nable email notifications upon Provider submission                                                                                       | OFF                                 |   |
| nable email notifications upon Local Authority approval                                                                                  | OFF                                 |   |
| nable provider users to add services                                                                                                    | ON                                  |   |
| Run a Scheduled Notification Task                                                                                                    | ON                                  |   |
| end email notifications if there are provider updates awaiting approval                                                                  | OFF                                 |   |
| iend email notifications if there are provider updates awaiting approval ONLY IF new<br>updates have been submitted since the last email | ON                                  |   |
| ichool pickups base group                                                                                                    | Select an Option                    | * |

This page enables the Local Authority to specify:

- Which information can be viewed and updated via the portal. The following information can be viewed and updated by providers if the Configuration Value is set to ON:
  - **Availability and Capacity:** This includes opening dates and times, age ranges, capacity, waiting list and vacancy information.
  - **Consent**: This includes consent to share information about the service.
  - **Travel**: This includes parking spaces, own transport and school pickups.
  - Costs: This includes service charges and sibling discount.
  - Facilities: The facilities supported by the provider.
  - Additional Information: Additional information about the service.
- Whether or not the Local Authority can review the additional information submitted by the provider and approve or discard them. If this is set to OFF, the additional information submitted by the provider updates the database directly.
- Which additional information can be viewed and updated by providers. Click the Manage Additional Information link to display the Additional Information Visibility Configuration for Providers page. For more information, see <u>Managing Additional</u> Information on page 21.

- Whether or not the provider can view and update their Early Years Census information via the portal and the Local Authority can view and send a reminder message to providers who have not submitted their census.
- Whether or not the Local Authority can review the census information submitted by the provider and approve or discard the changes. If this is set to OFF, the census information submitted by the provider updates the database directly.
- The email address used to receive submission notifications.
- The email address used to send feedback.
- Whether or not email notifications will be sent to the configured email address every time a provider makes a submission.
- Whether or not providers can add a new service for approval.
- Whether or not a scheduled task is run to send the email notifications. For more information, see <u>Configuring a Scheduled Notification Task</u> on page 22.

#### **Updating the General Configuration**

Each **Configuration Key** has a **Configuration Value** which can be updated. If the **Configuration Value** is a button, it can be set to **ON** or **OFF**.

To update the **Configuration Value**:

- 1. Select **Configuration** from the **Self-Update | Admin Self-Update** menu to display the **Self-Update General Configuration** page.
- 2. If required, click the **Configuration Value** button, adjacent to the required **Configuration Key** to change the value.
- 3. If required and Enable email notifications upon Provider submission is set to ON or Run a Scheduled Notification Task is set to ON, enter an email address in the Email address for submission notifications field.
- 4. Enter an email address in **The self update email address** field. This is the email address used as the **From** address to send email feedback to both the LA and the provider, e.g. this address is used to send an email to the LA when a provider submits a change to their details and is the address used to send an email to the provider when the LA approves a change. For more information, see <u>Updating Service Details</u> on page 66 and <u>Approving Provider Updates</u> on page *34*.
- 5. Click the **Save** button.

#### **Managing Additional Information**

Additional information is defined using UDFs (User Defined Fields) in the One v4 Client via **Tools | Administration | UDF Management**. A UDF must be defined under **Service Provision Details | Additional Information** for the **Configuration Key** to be displayed in the Self Update portal.

| Save         Compile View           Entity Selector         V4 Design         V4 Preview           Entity Name         Service Provision Details         Service Provision Details           UDF List         Vertice Provision Details         Vertice Provision Details           Field Na         Field La         Data Type         Length         Precision         Journal         Vertice Provision Details           Field Na         Field La         Data Type         Length         Precision         Journal         Vertice Provision Details           Field Na         Field La         Data Type         Length         Precision         Journal         Vertice Provision Details           Field Na         Field La         Data Type         Length         Precision         Journal         Vertice Provision Details           Gott         Roth         Roth         Dia         No         Off         Off         Of                                                                                                    | DF Manage   | ement     |                |         |           |          |       |                                    |
|----------------------------------------------------------------------------------------------------|-------------|-----------|----------------|---------|-----------|----------|-------|------------------------------------|
| Entity Name       Service Provision Details         Entity Name       Service Provision Details         UPF List                                                                                                    | 🚽 Save 🤇    | 🕤 Compile | View           |         |           |          |       |                                    |
| UDF List Field Na Field La Data Type Length Procision Journat                                                                                                    | Entity Sele | ector     |                |         |           |          |       | v4 Design v4 Preview               |
| Field La         Data Type         Length         Precision         Journali         Important of the precision         Journali         Important of the precision         Journality         Important of the precision         Journality         Important of the precision         Journality         Important of the precision         Journality         Importantis         Journality         Important                                                                                                    | Entity Nam  | e Serv    | vice Provision | Details |           |          | •     | Service Provision Details          |
| Field Law         Ista Type         Length         Precision         JournalL         Image: All All All All All All All All All Al                                                                                                    | JDF List    |           |                |         |           |          |       | B- 01. Service Provision Details   |
| ARCDEL         ARCDE         Text         250         0         No         Edit           RD1         Date         10         0         No         Edit         0:0.5 Service Public Contacts           AHSD/H         ahsd/ha         Text         250         0         No         0:0.5 Service Public Contacts           COSTSD         Costs P         Number         5         2         No         0:0.7 Vectority           DATE 1         Date         10         0         No         0:0.7 Vectority         0:0.7 Vectority           DATE 1         Date         10         0         No         0:0.7 Vectority         0:0.7 Vectority           CSTSDX         Costs P         Number         5         2         Yes         0:0.7 Vectority           CATE 1         Date 1         0         No         0         No         0:0.7 Vectority           CEDEMO         chdemo         Text         250         No         No         0:1.7 Factiny           CEDEMO         chdemo         Text         250         No         No         0:1.7 Pacting           Viet 1.1         Facting         1.1 Facting         1.1 Facting         1.1 Facting                                                                                                    | Field Na    | Field La  | Data Type      | Length  | Precision | Journali | 🛉 🖨 🕹 | dd 0. Consent to Share Information |
| RD1         RD1         Date         10         No         Image: Constraint of the second second seco |             |           |                | -       |           |          |       |                                    |
| AHSUML ansigna text     250     0     No                                                                                                    |             |           |                |         |           |          |       | 05. Service Private Contacts       |
| COSTU2         Costs P         Number         5         2         No         Ur UT. Keywords           COSTU2         Costs P         Number         5         2         Yes         608. Funding Details           DATE1         Date         10         No         10         0         00         10. Referral Details           TESTDF         TestUDF         Lookup 6         No         10         11. Racitly           CBDEMO.         cbdemo         Text         250         No         14. Verse         13. Travel Information           0: 15. PPAYP Category         0: 15. PPAYP Category         0: 16. Area Overed         0: 16. Area Overed                                                                                                    |             |           |                |         |           |          |       |                                    |
| COSTSJ.         Costs P         Number         5         2         Yes <ul></ul>                                                                                                    |             |           |                |         |           |          |       |                                    |
| DATE1 Date1 Date 10 0 No<br>TESTDF TestDDF Lookup 6 0 No<br>C8DEMO cbdemo Text 250 0 No<br>E8DEMO cbdemo Text 250 0 No<br>E8DEMO cbdemo cbdemo                                                                                                    |             |           |                |         |           |          |       |                                    |
| TESTDF         Lookup         6         No         B: 11. Facility           CBDEMO         cbdemo         Text         250         No         B: 11. Facility           13. Travel Information         H: 14. Avard Information         H: 14. Avard Information         H: 15. PPAYP Category           II: 15. Avard Information         H: 16. Avard Covered         Covered         H: 16. Avard Information                                                                                                    |             |           |                |         |           |          |       |                                    |
| C80EMO cbdemo Text 250 0 No 0 0 0 0 0 0 0 0 0 0 0 0 0 0 0 0 0                                                                                                    |             |           |                |         |           |          |       |                                    |
| B→ 13. Travel Information<br>B→ 14. Award Information<br>B→ 15. PPAYP Category<br>B→ 16. Area Covered                                                                                                    |             |           |                |         |           |          |       |                                    |
| B 15. PPAYP Category<br>B 16. Area Covered                                                                                                    |             |           |                |         |           |          |       |                                    |
| - 16. Area Covered                                                                                                    |             |           |                |         |           |          |       | 14. Award Information              |
|                                                                                                    |             |           |                |         |           |          |       |                                    |
|                                                                                                    |             |           |                |         |           |          |       |                                    |
|                                                                                                    |             |           |                |         |           |          |       | 17. Access Channel                 |
| 18. Leisure Card                                                                                                    |             |           |                |         |           |          |       |                                    |
| 19. Staff Information                                                                                                    |             |           |                |         |           |          |       |                                    |
| B - 20 - Additional Information     User Defined Fields                                                                                                    |             |           |                |         |           |          |       |                                    |

**More Information:** Common Functionality (v4 Client) handbook and Managing UDFs reference guide available on the <u>One Publications</u> website.

The Local Authority configures the Self Update portal to determine which additional information to display to providers.

- 1. Select Configuration from the Self-Update | Admin Self-Update menu to display the Self-Update - General Configuration page.
- 2. Click the Manage Additional Information link to display the Additional Information Visibility Configuration for Providers page.

| Additional Information - Visibility Configuration for Providers |                     |
|-----------------------------------------------------------------|---------------------|
| Connfiguration Key                                              | Configuration Value |
| Costs Per Half Day - 2YR                                        | ON                  |
| Date1                                                           | ON                  |
|                                                                 |                     |
| Back Save                                                       |                     |
|                                                                 |                     |

**NOTE:** The **Configuration Keys** that are displayed are the UDFs that are defined for the **Service Provision Details | Additional Information** panel in the One v4 Client via **Tools | Administration | UDF Management**.

- 3. If required, click the **Configuration Value** button, adjacent to the required **Configuration Key** to change the value. If the **Configuration Value** is set to **ON**, the information is displayed to providers.
- 4. Click the **Save** button.

**NOTE:** At least one **Configuration Value** must be set to **ON**. If all values are set to **OFF** the changes cannot be saved.

#### **Configuring a Scheduled Notification Task**

The Local Authority can choose to configure the portal to run a scheduled task in the background. The scheduled task is triggered at a specified time to send an email to the configured email address if any provider updates have been submitted and are awaiting approval. It can be configured to either send email notifications whenever there are provider updates awaiting approval or to <u>only</u> send email notifications if new updates have been submitted since the last email.

If required, the Local Authority can configure the portal to run the scheduled task <u>instead</u> of sending an email every time a provider submits a single page. Alternatively, the LA can configure the portal to <u>also</u> send email notifications upon provider submission.

An implementation task automatically sets up the scheduled task as defined in the following graphic. The Local Authority can change the configuration of the task in the One v4 Client via **Tools | Administration | Schedule Task**.

| ScheduleTask [SUPP em                                                 |                                                                                                    |              | ×          |
|-----------------------------------------------------------------------|----------------------------------------------------------------------------------------------------|--------------|------------|
| 💾 Save                                                                |                                                                                                    |              |            |
| 3 01. General 02.                                                     | Trigger 03. Actions 04. Next 10 sched 05. History 01. 0                                                                                                    | Seneral      | • 1        |
| 01. General                                                           |                                                                                                    |              | <b>A</b> A |
| Name                                                                  | SUPP email notifications                                                                                                    |              |            |
| Description                                                           | SUPP email notifications                                                                                                    |              |            |
| If the task is already<br>running, then the<br>following rule applies | Do not start a new instance                                                                                                    |              | Е          |
| Logging level                                                         | Detailed                                                                                                    |              |            |
| Application Server                                                    | Application Server 1 -                                                                                                    |              |            |
| Author Name                                                           | System Administrator                                                                                                    |              |            |
| Created on                                                            | 19/08/2017 18:19:34                                                                                                    |              |            |
| Updated By                                                            | System Administrator                                                                                                    |              |            |
| Last Updated                                                          | 19/08/2017 18:19:34                                                                                                    |              |            |
| 02. Trigger                                                           |                                                                                                    |              | ā I        |
| Type Start<br>Weekly 31/05/2017 08                                    | End Details At 08:00 every Wonday Tuesday Wednesday Thursday Friday every week, -After triggered, repeat every 2 hours for a duration of 8 hours. Triggers III | tarts 😭 Edit | e          |
| 03. Actions                                                           |                                                                                                    |              | 5          |
| Action                                                                |                                                                                                    | 🖶 Add        |            |
| Self-Update Email Notific                                             | cation                                                                                                    | Edit Kemov   | e          |
| 04. Next 10 scheduled                                                 | date time                                                                                                    |              | 5          |
| Date                                                                  |                                                                                                    |              |            |
| 06/09/2017 12:00:00                                                   |                                                                                                    |              |            |
| 06/09/2017 14:00:00                                                   |                                                                                                    |              |            |
| 06/09/2017 16:00:00<br>07/09/2017 08:00:00                            |                                                                                                    |              |            |
| 07/09/2017 10:00:00                                                   |                                                                                                    |              | -          |
|                                                                       |                                                                                                    |              | -          |

More Information: v4 Scheduled Tasks technical guide available on the One Publications website.

To configure the portal to run a scheduled notification task:

1. Select **Configuration** from the **Self-Update | Admin Self-Update** menu to display the **Self-Update - General Configuration** page.

| Configuration Key                                        | Configuration Value                 | A |
|----------------------------------------------------------|-------------------------------------|---|
| Availability And Capacity                                | ON                                  |   |
| Consent                                                  | ON                                  |   |
| Fravel                                                   | ON                                  |   |
| Costs                                                    | ON                                  |   |
| Tacilities                                               | ON                                  |   |
| Additonal Information                                    | ON                                  |   |
| Review Additonal Information Submissions                 | ON                                  |   |
| Manage Additional Information                            | Manage Additional Information       |   |
| Show Early Years Census                                  | ON                                  |   |
| Review Early Years Census Submissions                    | ON                                  |   |
| Email address for submission notifications               | SelfUpdateAdminEmail@SelfUpdate.com |   |
| The self update email address                            | SelfUpdateEmail@SelfUpdate.com      |   |
| Enable email notifications upon Provider submission      | ON                                  |   |
| Enable email notifications upon Local Authority approval | 01                                  |   |
| Enable provider users to add services                    | 01                                  |   |
| Run a Scheduled Notification Task                        | OFF                                 |   |

2. Set the **Configuration Value** adjacent to **Run a Scheduled Notification Task** to **ON**. The **Configuration Value** of **Send email notifications if there are provider updates awaiting approval** is initially set to **ON**.

| Self Update - General Configuration                                                                                                    |                                     |   |
|----------------------------------------------------------------------------------------------------|-------------------------------------|---|
| Configuration Key                                                                                                    | Configuration Value                 | A |
| Availability And Capacity                                                                                                    | ON                                  |   |
| Consent                                                                                                    | ON                                  |   |
| Travel                                                                                                    | ON                                  |   |
| Costs                                                                                                    | ON                                  |   |
| Facilities                                                                                                    | ON                                  |   |
| Addtional Information                                                                                                    | ON                                  |   |
| Review Addtional Information Submissions                                                                                                 | ON                                  |   |
| Manage Additional Information                                                                                                    | Manage Additional Information       |   |
| Show Early Years Census                                                                                                    | ON                                  |   |
| Review Early Years Census Submissions                                                                                                    | ON                                  |   |
| Email address for submission notifications                                                                                               | SelfUpdateAdminEmail@SelfUpdate.com |   |
| The self update email address                                                                                                    | SelfUpdateEmail@SelfUpdate.com      |   |
| Enable email notifications upon Provider submission                                                                                      | ON                                  |   |
| Enable email notifications upon Local Authority approval                                                                                 | ON                                  |   |
| Enable provider users to add services                                                                                                    | ON                                  |   |
| Run a Scheduled Notification Task                                                                                                    | ON                                  |   |
| Send email notifications if there are provider updates awaiting approval                                                                 | ON                                  |   |
| Send email notifications if there are provider updates awaiting approval ONLY IF new<br>updates have been submitted since the last email | OFF                                 |   |
| Cancet Save                                                                                                    |                                     |   |

- 3. If required, set Send email notifications if there are provider updates awaiting approval ONLY if new updates have been submitted since the last email to ON.
- 4. If required, set Enable email notifications upon Provider submissions to OFF.
- 5. Click the Save button.

#### **Sending Email Notifications**

If **Run a Scheduled Notification Task** is set to **ON**, an email is sent to the email address specified in the **Email address for submission notifications** field.

The format of the email notification sent is as follows:

Subject: SUPP - notification of submitted Provider updates requiring approval.

You have requested to be notified if there are provider updates awaiting approval [and new updates have been submitted since the last email].

At [time] on [date], there are [nnn] providers awaiting approval.

[nnn] pages from [nnn] providers have been submitted since the previous update.

**NOTE:** The statement, [and new updates have been submitted since the last email], is omitted from the notification if **Send email notifications if there are provider updates awaiting approval** is set to **On**.

#### **Filtering Providers**

The **Provider – Self Update** page allows SUPP Admin staff to filter Providers who are active and inactive by using the '**Show only closed Providers**' filter. By default, the screen will display:

- Active Providers
- Providers with future opening date.
- Providers who are Active with no Services.

To display a list of closed Providers, remove the tick in 'Has Changes' and place a tick in 'Show only Closed provider'. Click Search button.

Note: This filter is only be available to SUPP Admin Users. SUPP Users will see only Active Providers and **Services** 

#### Funded & Non Funded Providers

Providers who are funded or non funded can be listed by using the filters of **'Show Non-Funded Services'** and **'Show Funded Services**'. Both filters are displayed as ticked boxes by default.

| Prov                               | iders - Sel   | f Update                          |                                                                                                    |                |          |       |         |
|------------------------------------|---------------|-----------------------------------|----------------------------------------------------------------------------------------------------|----------------|----------|-------|---------|
| Ŧ                                  | Has Changes 🗹 | Show only closed providers $\Box$ | Show funded providers $ earrow Show non funded providers  earrow Show non funded providers  earrow Show non funded providers Show non funded providers Show non funded prov$ |                | Q Search |       |         |
| Provide                            | r Name 🗢      |                                   |                                                                                                    | Census Informa | tion     | Email | Changes |
| > Early Years Penetration Provider |               |                                   |                                                                                                    |                |          |       |         |

SUPP Admin staff can view a list of funded Providers by removing the tick in '**Has Changes**' and '**Show non funded providers**'. Click the search button to display the list.

| Ŧ                | Has Changes              | Show only closed providers | Show fund | ed providers 🗹 | Show | non funded providers 🗌 | Q Sear  |
|------------------|--------------------------|----------------------------|-----------|----------------|------|------------------------|---------|
| Provid           | ler Name \$              |                            |           | Census Informa | tion | Email                  | Changes |
| > Ear            | ty Years Penetration Pro | vider                      |           |                |      |                        | 0       |
| >                | Providers                |                            |           |                |      |                        |         |
| >                | L Provider1              |                            |           |                |      |                        |         |
| >                | Provider2                |                            |           |                |      |                        |         |
| > Special School |                          |                            |           |                |      |                        |         |
| >                | Lower School             |                            |           |                |      |                        |         |

To view both funded and non funded providers, remove the tick from the 'Has Changes' box.

The **Service – Self Update** screen have been updated to display a '**Funded**' field. This shows if the Service is funded or not by displaying '**Yes**' or '**No**' against each service.

| Services - Self U | pdate                  |          |                  |                |                  |         |        |
|-------------------|------------------------|----------|------------------|----------------|------------------|---------|--------|
| Ψ.                |                        |          |                  |                |                  |         |        |
| Self Update /     |                        |          |                  |                |                  |         |        |
| Service Name 🗢    | Service<br>Type 🗘      | Funded ? | Start Date<br>\$ | End<br>Date \$ | FID<br>Type<br>¢ | Changes | Action |
| > / · · ·         | Extended<br>Play Group | Yes      | 26/03/2001       |                | ECD              |         |        |
| > Childminder     | Childminder            | No       | 28/01/2015       |                | ECD              |         |        |
| > - Childminder   | Childminder            | No       | 28/01/2015       |                | ECD              |         |        |

# **Managing Provider Self Updates**

The **Providers - Self Update** page is accessed by clicking the **Providers** tile on the **Self Update - Administration** page. It is used by the Local Authority to view changes submitted by providers using the Self Update portal and decide how to action them. For each of the submissions, the LA can approve, reject, edit or overwrite the changes.

**Review Submission** is a new field added in **Self Update - General Configuration**. This allows Local Authorities to choose if a Provider submission should be automatically accepted without requiring approval.

| Self Update - General Configuration                                                                             |                               |
|----------------------------------------------------------------------------------------------------|-------------------------------|
| Configuration Key                                                                                               | Configuration Value           |
| Availability And Capacity                                                                                       | ON                            |
| Consent                                                                                                    | ON                            |
| Travel                                                                                                    | ON                            |
| Costs                                                                                                    | ON                            |
| Facilities                                                                                                    | ON                            |
| Additional Information                                                                                          | ON                            |
| Review Submissions (if set to "Off", this overrides Settings for Additional Information and Early Years Census) | ON                            |
| Review Additional Information Submissions                                                                       | ON                            |
| Manage Additional Information                                                                                   | Manage Additional Information |
| Show Early Years Census                                                                                         | ON                            |
| Review Early Years Census Submissions                                                                           | ON                            |

**Review Additional Information Submissions** and **Review Early Years Census Submissions** depends on **Review Submissions** settings. They can only be used when Review Submissions is switched to **ON** position. If **Review Submissions** is set to **OFF** it will override the settings in both fields to **OFF**.

| Review Submissions (if set to "Off", this overrides Settings for Additional<br>Information and Early Years Census) | OFF                           |
|----------------------------------------------------------------------------------------------------|-------------------------------|
| Review Additional Information Submissions                                                                          | OFF                           |
| Manage Additional Information                                                                                      | Manage Additional Information |
| Show Early Years Census                                                                                            | ON                            |
| Review Early Years Census Submissions                                                                              | OFF                           |

For Providers' submissions to be automatically accepted, the **Review Submission** switch must be set to **OFF**. This settings prevent the **Local Authority Comment** field to be visible in the tabs of a Provider Services screen.

| 务 Home Self Update - Administration -                                                      |                               | <ul> <li>Saved Successfully</li> </ul> |
|--------------------------------------------------------------------------------------------|-------------------------------|----------------------------------------|
| Self Update / Providers / Provider - Breakfast Clubs / Trave                               | el                            |                                        |
| A Travel Details F School Pickups                                                          |                               |                                        |
| Guidance Notes<br>Information about parking spaces, travel, own transport & school pickups |                               |                                        |
| Parking Space                                                                              | × 🗸                           |                                        |
| Own Transport                                                                              | 8                             |                                        |
| Travel Information                                                                         | arrive 10min early for pickup |                                        |
| Back                                                                                       |                               | Submit                                 |

All changes made and submitted will not display the change (orange) Icon against the tab(s) to notify a change was made. The **Change** column in the local authority **Providers – Self Update** screen will not show the change icon.

All changes made will be reflected in v4 Client.

#### **Generating Early Years Census**

Providers submission with automatic acceptance.

After an Early Years Census has been generated and validated, a link will appear on the **Provider - Self update** screen. The provider can access the census via the link on the portal and proceed to make any amendment(s) as required. All changes made is reflected in v4 Client.

The amended census will not require approval from the local authority and will automatically be uploaded.

Show Early Years Census must be set to ON for the census link to be available on the portal.

#### **Viewing Provider Self Updates**

To view the changes submitted by providers the **Review Submission** must be set to **ON**:

- 1. Select Admin Home from the Self Update menu to display the Self Update Administration page.
- Click the Providers button to display the Providers Self Update page with a list of providers to which you have access.

| Ŧ                    | Has Changes 🗹 | Q Search |                     |         |
|----------------------|---------------|----------|---------------------|---------|
| Provider Name 🗢      |               |          | Email               | Changes |
| > Bumble Bee Nursery |               |          | test@madeupsite.com | Ø       |

The **Has Changes** check box is automatically selected to display only the providers who have submitted changes. The **Pending changes** icon is displayed in the **Changes** column.

- 3. If required, enter one or more characters into the search and click the **Search** button to filter the list of providers.
- 4. Click the required **Provider Name** link to display the **Services Self Update** page with a list of services at this provider.

| Ŧ                                  |                |            |                |                |         |                       |
|------------------------------------|----------------|------------|----------------|----------------|---------|-----------------------|
| Self Update / Bumble Bee Nurs      | ery            |            |                |                |         |                       |
| Service Name 🗢                     | Service Type 🗢 | Start Date | End Date<br>\$ | FID Type<br>\$ | Changes | Action                |
| Bumble Bee Nursery - Full Day Care | Full Day Care  | 01/01/2001 |                | ECD            | Ø       | Clear All Approve All |
| > Extra Child Care                 | Childminder    | 01/01/2018 |                | ECD            | Ø       | Clear All Approve All |
| > New Child Care                   | Childminder    | 02/01/2018 |                |                |         | Clear All Approve All |

The **Pending changes** icon is displayed in the **Changes** column if there are changes for this service.

5. If required, enter one or more characters into the search to automatically filter the list of services.

| Services - Self Upda<br>rew   | te             | ]                |                |                |         |                       |
|-------------------------------|----------------|------------------|----------------|----------------|---------|-----------------------|
| Self Update / Bumble Bee Nurs | ery            |                  |                |                |         |                       |
| Service Name 🗢                | Service Type 🗢 | Start Date<br>\$ | End Date<br>\$ | FID Type<br>\$ | Changes | Action                |
| New Child Care                | Childminder    | 01/01/2018       |                |                | Ø       | Clear All Approve All |
| Back                          |                |                  |                |                |         |                       |

6. Click the required **Service Name** link to display the **Self Update** page with the **Service Details** tab displayed.

| III Service Details 💋                                    | Consent     Availability and Capacity |             |       |                                    |
|----------------------------------------------------------|---------------------------------------|-------------|-------|------------------------------------|
| Guidance Notes<br>Service Guidance                       |                                       |             |       |                                    |
|                                                          | Current Values                        |             | Value | es to be approved                  |
| Service Name •                                           | Bumble Bee Nursery - Full Day Care    | ÷           | ø     | Bumble Bee Nursery - Full Day Care |
| Service Type *                                           | Full Day Care                         |             |       | Full Day Care                      |
| Start Date *                                             | 01/01/2001                            | ÷           | *     | 01/01/2001                         |
| End Date                                                 |                                       | ÷           |       |                                    |
| Registered For<br>Nursery Education<br>Grant / Funding • |                                       | <b>→</b>    | ۲     | 8                                  |
| Email Address                                            |                                       | <b>&gt;</b> | ø     |                                    |
| Web Site                                                 |                                       | <b>&gt;</b> | ø     |                                    |
| Telephone Number                                         |                                       | ÷           | ø     |                                    |
| Fax Number                                               |                                       | <b>&gt;</b> | ø     |                                    |
| Address                                                  | 34, Church Street, E                  | <b>÷</b>    | 9     | Church Hall, Church Street, Select |
| Ofsted Provision Type                                    | Childcare - Domestic Premises         | <b>&gt;</b> | ø     | Childcare - Domestic Premises      |
| Other Information                                        |                                       | <b>→</b>    | ,     |                                    |
| Comments for Local<br>Authority                          | None                                  |             |       |                                    |
| Comments for<br>Provider                                 | •                                     |             |       |                                    |

The **Current Values** column displays the values currently held in One. The **Values to be approved** column displays the values submitted by the provider. Changes are highlighted, and the **Pending changes** icon is displayed next to the field.

The **Pending changes** icon is displayed on the tab if changes to that information are pending approval. The following graphic shows changes pending on the **Consent** tab:

| Self-Update /     | Provider -    | manage Access / Terrice 1 |
|-------------------|---------------|---------------------------|
| III Basic Details | ✓ Consent (2) | Availability and Capacity |

7. If required, select the **Consent** tab to view changes to the consent to share information about the service.

| III Service Details 🕜                        | ✔ Consent 🕜    | Availability and Capacity |        |                |   |
|----------------------------------------------|----------------|---------------------------|--------|----------------|---|
| Guidance Notes<br>Service Consent Guidance   |                |                           |        |                |   |
|                                              | Current Values |                           | Values | to be approved |   |
| Consent to publish<br>details to FID *       |                |                           | →      | V              |   |
| Reason for not<br>publishing details         |                |                           | · •    |                | - |
| Consent to share cost<br>details *           |                |                           | →      | V              |   |
| Consent to share<br>telephone numbers *      |                |                           | →      |                |   |
| Consent to share<br>address details *        |                |                           | → 🖾    |                |   |
| Consent to be<br>contacted by email *        |                |                           | →      |                |   |
| Consent to be<br>contacted by<br>telephone - |                |                           | →      |                |   |
| Consent to be<br>contacted by post -         |                |                           | → 🖉    |                |   |
| Signature provided •                         |                |                           | → 🛛    |                |   |
| Comments for Local<br>Authority              | None           |                           |        |                |   |
| Comments for<br>Provider                     |                |                           |        |                |   |

8. If required, select the **Availability and Capacity** tab to view changes to the opening dates, availability, age ranges, capacity and vacancies.

The following graphic shows that there are pending changes to the **Opening Dates** information. The opening date that has changed is highlighted and the pending changes icon is displayed in the **Changes** column.

| 🚔 Opening Dates 🕜 🔹 Availability 🔹 Age Range 🛛 👹 Capacity Details 🔹 Vacancies |            |            |                |           |         |  |
|-------------------------------------------------------------------------------|------------|------------|----------------|-----------|---------|--|
| Description                                                                   | Start Date | End Date   | Pending Change | Clear     | Changes |  |
| Migrated Data                                                                 | 10/11/2004 | 10/11/2004 |                |           |         |  |
| Summer Holidays                                                               | 18/07/2016 | 02/09/2016 | Create         | Clear All | 0       |  |

To view changes to the opening dates:

- a. Ensure that the **Opening Dates** tab is selected.
- b. Click the link on the **Description** to display the details.

| 🛗 Opening Dates 🕜                          | Opening Times 🕜 | O Opening Times Exceptions |             |          |                |          |
|--------------------------------------------|-----------------|----------------------------|-------------|----------|----------------|----------|
| Guidance Notes<br>Service Opening Dates Gu | idance          |                            |             |          |                |          |
|                                            | Current Values  |                            | v           | alues to | be approved    |          |
| Description •                              |                 |                            | <b>•</b>    | 🖉 Su     | immer Holidays | Ø        |
| Start Date *                               |                 |                            | <b>&gt;</b> | 18       | 1/07/2016      | <b>(</b> |
| End Date                                   |                 |                            | •           | 102      | 2/09/2016      | 0        |
| Comments for Local<br>Authority            | None            |                            |             |          |                |          |
| Comments for Provider                      | •               |                            |             |          |                | li di    |
| Back Clear All                             |                 |                            |             |          |                | Approve  |

If there are any changes to **Opening Times** or **Opening Times Exceptions**, the pending changes icon is displayed on the tab.

c. Select the required tab to view the changes.

| Description | Week day 🗘 | Start Time 🗘 | End Time 🗘 | Vacancies 🗢 | Pending Change | Clear     | Changes |
|-------------|------------|--------------|------------|-------------|----------------|-----------|---------|
|             | MON        | 08:00        | 18:00      | 4           | Create         | Clear All | Ø       |

d. Click the link for the required change to display Current Values and Values to be approved.

| Week Day ·     Image: Monel in the image: Monel in the image | ~ |
|----------------------------------------------------------------------------------------------------|---|
| 24 Houry     Image: Constraint of the second of the second o |   |
| 24 Hour)*<br>Capacity<br>Vacancies<br>Description<br>Comments for<br>None                                                                                                    |   |
| Vacancies                                                                                                    |   |
| Comments for                                                                                                    |   |
| Comments for None                                                                                                    |   |
| None                                                                                                    |   |
| Local Authority                                                                                                    |   |
| Comments for<br>Provider                                                                                                    |   |

To view changes to the availability of the service, select the Availability tab.

| Self Update / Bumb              | le Bee Nursery / Bumble Bee Nur | rsery - Full Day Care / Availability and Capacity |         |
|---------------------------------|---------------------------------|---------------------------------------------------|---------|
| Opening Dates                   | Availability 🕜 Age Range 🗭      | 🕈 Capacity Details 🕜 🔒 Vacancies 🗹                |         |
| Guidance Notes                  |                                 |                                                   |         |
| Service Avaliability Guidanc    | e                               |                                                   |         |
|                                 | Current Values                  | Values to be approved                             |         |
| Number of weeks open            |                                 | → 50                                              | C       |
| When service is<br>available    | None selected -                 | → All Year -                                      | E       |
| Comments for Local<br>Authority | None                            |                                                   |         |
| Comments for Provider           | •                               |                                                   |         |
|                                 |                                 |                                                   |         |
| Back Clear                      |                                 |                                                   | Approve |

To view changes to the minimum and maximum ages and funding at the service, select the **Age Range** tab.

| 🛗 Opening Dates 🕜                          | 🛓 Availability 🕜 | 🖁 Age Range 🕜 | 矕 Capacity Details 🕜 | 🛔 Vaca | incles 🕜          |  |  |
|--------------------------------------------|------------------|---------------|----------------------|--------|-------------------|--|--|
| Guidance Notes<br>Service Age Range Guidan | ce               |               |                      |        |                   |  |  |
|                                            | Current Values   |               |                      | Value  | es to be approved |  |  |
| Minimum Age Years                          |                  |               | <b>&gt;</b>          |        | 2                 |  |  |
| Minimum Age Months                         |                  |               | <b>&gt;</b>          |        | 4                 |  |  |
| Maximum Age Years                          |                  |               | ÷                    |        | 5                 |  |  |
| Maximum Age Months                         |                  |               | ÷                    |        | 0                 |  |  |
| 2 Year Old Funding •                       |                  |               | ÷                    |        |                   |  |  |
| 3 Year Old Funding *                       |                  |               | ÷                    |        |                   |  |  |
| 4 Year Old Funding                         |                  |               | <b>÷</b>             | •      |                   |  |  |
| Comments for Local<br>Authority            | None             |               |                      |        |                   |  |  |
| Comments for Provider                      | •                |               |                      |        |                   |  |  |

To view changes to the capacity, vacancy and waiting list information for the service, select the **Capacity Details** tab.

| 📽 Capacity Details 🕜                        | 🛓 Age List 🕜   |                       |  |
|---------------------------------------------|----------------|-----------------------|--|
| Guidance Notes<br>Service Capacity Guidance |                |                       |  |
| Service Capacity Sulvance                   |                |                       |  |
|                                             | Current Values | Values to be approved |  |
| Capacity Date                               | 01/01/2001     | → 01/01/2001          |  |
| Vacancy Date                                |                | →                     |  |
| Waiting List Date                           | 19/03/2004     | → 19/03/2014          |  |
| Comments for Local<br>Authority             | None           |                       |  |
| Comments for Provider                       | •              |                       |  |

To display changes to capacity information for one or more age ranges, select the Age List tab.

| Capacity Details | 🛓 Age List 😰   |             |            |                  |           |           |
|------------------|----------------|-------------|------------|------------------|-----------|-----------|
| Age Range 🗢      | Waiting List 🗢 | Vacancies 🗢 | Capacity 🗢 | Pending Change 🗢 | Clear 🗢   | Changes 3 |
| Age 3            | 5              |             | 20         | Create           | Clear All | 7         |

If there are any changes for a particular **Age Range**, the pending changes icon is displayed in the **Changes** column. To display the changes, click the **Age Range** link.

| Guidance Notes                  |                |                       |   |
|---------------------------------|----------------|-----------------------|---|
| Service Capacity Age Rang       | e Guidance     |                       |   |
|                                 | Current Values | Values to be approved |   |
| Age Range *                     |                | ✓ → I Age 3           | ~ |
| Waiting List                    |                | → 5                   |   |
| Vacancies                       |                | →                     |   |
| Capacity                        |                | → 20                  |   |
| Comments for Local<br>Authority | None           |                       |   |
| Comments for Provider           | •              |                       |   |

To view changes to the vacancies at the service, select the Vacancies tab.

| 🛗 Opening Dates 📧               | 🛓 Availability 📧 | 🛓 Age Range 🕜 | 嶜 Capacity Details 🕜 | Vacancies | 5 🕜          |  |
|---------------------------------|------------------|---------------|----------------------|-----------|--------------|--|
| Guidance Notes                  |                  |               |                      |           |              |  |
| Service Vacancy Guidance        |                  |               |                      |           |              |  |
|                                 | Current Values   |               |                      | Values to | be approved  |  |
| Contact For Vacancies           |                  |               | <b>&gt;</b>          | •         | $\checkmark$ |  |
| Immediate Vacancies             |                  |               | ÷                    | •         | $\checkmark$ |  |
| Waiting List                    |                  |               | •                    | •         | $\checkmark$ |  |
| Comments for Local<br>Authority | None             |               |                      |           |              |  |
| Comments for Provider           | •                |               |                      |           |              |  |

#### **Approving Provider Updates**

Changes submitted by providers need to be approved by the Local Authority before the One database is updated. The Local Authority can approve all changes made by a provider or can approve the changes on each tab page individually.

If email feedback is enabled on the **Self Update - General Configuration** page, an email is sent to the registered email addresses of all Provider portal users who have made a submission. The From email address for the email is set via **The self update email address** option. For more information, see <u>Configuring the Self Update Portal</u> on page *19*.

The email contains the following information:

Your request to [Create/Update/Delete] [Submission area e.g. Consent] for [Service name] at [Provider name] has been reviewed.

[Comments for Provider]

To view the information held [Service name] at [Provider name], please visit Self Update on the Provider Portal.

**NOTE:** The details in italics vary depending on the type of submission and area of Early Years being changed. The email subject, content and layout can be changed on the **Self Update On Approve Email Template** page via **Provider Portal | Administration | Site Setup | Message Templates**. For more information, see <u>Message Templates</u> on page 8.

#### **Approving All Changes**

To approve all changes for a service:

- 1. Select Admin Home from the Self Update menu to display the Self Update Administration page.
- 2. Click the **Providers** button to display the **Providers Self Update** page with a list of providers to which you have access.

| Ŧ                    | Has Changes 🗹 | Q Search |                     |         |
|----------------------|---------------|----------|---------------------|---------|
| Provider Name \$     |               |          | Email               | Changes |
| > Bumble Bee Nursery |               |          | test@madeupsite.com | Ø       |

- 3. The **Has Changes** check box is automatically selected to display only the providers who have submitted changes. The **Pending changes** icon is displayed in the **Changes** column.
- 4. If required, enter one or more characters into the search and click the **Search** button to filter the list of providers.
- 5. Click the required **Provider Name** link to display the **Services Self Update** page with a list of services at this provider.

| Ŧ                                  |                |            |                |                |         |                       |  |
|------------------------------------|----------------|------------|----------------|----------------|---------|-----------------------|--|
| Self Update / Bumble Bee N         | lursery        |            |                |                |         |                       |  |
| Service Name 🗢                     | Service Type 🗢 | Start Date | End Date<br>\$ | FID Type<br>\$ | Changes | Action                |  |
| > New Child Care                   | Childminder    | 01/01/2018 |                |                | Ø       | Clear All Approve All |  |
| Bumble Bee Nursery - Full Day Care | Full Day Care  | 01/01/2001 |                | ECD            |         |                       |  |

6. Click the **Approve All** button.

#### Approving Individual Changes

To approve the changes made on each tab page individually:

1. View the updates submitted by a provider. For more information, see <u>Viewing Provider Self</u> <u>Updates</u> on page 27.

The **pending changes** icon is displayed on a tab if changes to that information are pending approval.

2. Select the required tab.

| 🛗 Opening Dates 🕜               | 🛓 Availability 🕜 | 🛓 Age Range 🕜 | 警 Capacity Details 🕜 | Vacancies |              |  |
|---------------------------------|------------------|---------------|----------------------|-----------|--------------|--|
| Guidance Notes                  |                  |               |                      |           |              |  |
| Service Vacancy Guidance        |                  |               |                      |           |              |  |
|                                 | Current Values   |               |                      | Values to | be approved  |  |
| Contact For Vacancies           |                  |               | ÷                    | S         | $\checkmark$ |  |
| Immediate Vacancies             |                  |               | ÷                    | •         | $\checkmark$ |  |
| Waiting List                    |                  |               | •                    | •         | $\checkmark$ |  |
| Comments for Local<br>Authority | None             |               |                      |           |              |  |
| Comments for Provider           | •                |               |                      |           |              |  |

The fields highlighted in the **Values to be approved** column are changes submitted by the provider.

**NOTE:** If the provider has submitted a new address for the service which is not on the One database, the address is flagged as **New**. This address must be added to the One database via the v4 Client before the change can be approved.

- If required, click the arrow adjacent to the Current Value to overwrite one or more changes with the current value in the One database. For more information, see <u>Overwriting Provider Updates</u> on page 36.
- 4. To approve the changes and update the value in the One database, click the **Approve** button.

**NOTE:** If the provider has deselected the **Offers Extended Childcare** check box and extended hours have been recorded for the current term, when this change is approved it only affects the next term with no extended hours recorded. If there is no future term defined, the following message is displayed: Either remove the extended hours within the <Term Name> or define the future period.

#### **Overwriting Provider Updates**

The Local Authority can overwrite the values submitted by the provider with those currently held in the One database. Alternatively, you can clear all the changes on that tab.

To overwrite provider updates:

 View the changes submitted by a provider. For more information, see <u>Viewing Provider Self</u> <u>Updates</u> on page 27.

| Self Update / Bu<br>/ Summer            | Imble Bee Nursery / | Bumble Bee Nursery  | y - Full Day Ca | are / Availability and Capacity |         |
|-----------------------------------------|---------------------|---------------------|-----------------|---------------------------------|---------|
| 🛗 Opening Dates 🕜                       | Opening Times       | Opening Times Excep | otions          |                                 |         |
| Guidance Notes<br>Service Opening Dates | Guidance            |                     |                 |                                 |         |
|                                         | Current Values      |                     | Value           | es to be approved               |         |
| Description *                           |                     |                     | <b>→</b>        | Summer                          | 6       |
| Start Date *                            |                     |                     | →               | 24/07/2017                      | C       |
| End Date                                |                     |                     | → 🗰             | 25/08/2017                      | Ø       |
| Comments for<br>Local Authority         | None                |                     |                 |                                 |         |
| Comments for<br>Provider                |                     |                     |                 |                                 |         |
| Back Clear All                          |                     |                     |                 |                                 | Approve |

2. Click the arrow adjacent to the **Current Value** to overwrite the value in the **Value to be approved** column.

Alternatively, to clear all changes on the tab, click the **Clear All** button.

3. To approve the remaining changes, if any, click the **Approve** button.

## **Editing Provider Updates**

The Local Authority can edit the information before approving the changes.

1. View the updates submitted by a provider. For more information, see <u>Viewing Provider Self</u> <u>Updates</u> on page 27.

| III Service Details 🕜                                    | ✓ Consent                           |               |          |                                    |
|----------------------------------------------------------|-------------------------------------|---------------|----------|------------------------------------|
| Guidance Notes<br>Service Guidance                       |                                     |               |          |                                    |
|                                                          | Current Values                      | Va            | alue     | es to be approved                  |
| Service Name *                                           | Bumble Bee Nursery - Full Day Care  | →             | *        | Bumble Bee Nursery - Full Day Care |
| Service Type •                                           | Full Day Care                       |               |          | Full Day Care                      |
| Start Date •                                             | 01/01/2001                          | → ₫           | ì        | 01/01/2001                         |
| End Date                                                 |                                     | <b>→</b>      | *        |                                    |
| Registered For<br>Nursery Education<br>Grant / Funding • |                                     | <b>→</b>      | 3        |                                    |
| Email Address                                            |                                     | <b>&gt;</b> 6 | **       |                                    |
| Web Site                                                 |                                     | → d           | **       |                                    |
| Telephone Number                                         |                                     | →             | **       |                                    |
| Fax Number                                               |                                     | <b>&gt;</b>   | *        |                                    |
| Address                                                  | 34, Church Street, English, and and | ÷             | •        | Church Hall, Church Street, Select |
| Ofsted Provision Type                                    | Childcare - Domestic Premises       | → d           | <b>*</b> | Childcare - Domestic Premises      |
| Other Information                                        |                                     |               |          |                                    |
|                                                          |                                     | <b>&gt;</b> 9 |          |                                    |
| Comments for Local<br>Authority                          | None                                |               |          |                                    |
| Comments for<br>Provider                                 | •                                   |               |          |                                    |
|                                                          |                                     |               |          |                                    |

- 2. If required, make changes to the information in the Values to be approved column.
- 3. If required, select a different address for the service:
  - a. Click the Select button to display the Search Addresses dialog.

| Search Addresse                              | S                                                                                                    | ×  |
|----------------------------------------------|----------------------------------------------------------------------------------------------------|----|
| To find the home addr<br>the boxes provided. | ess please enter the postcode and click "Find Address". If the address is not listed then type the correct address i | in |
| Postcode                                     | *                                                                                                    |    |
| Address                                      | *                                                                                                    |    |
|                                              | Find Address Show Full Address                                                                                       |    |

- b. Enter search criteria and click the **Find Address** button to display a list of matching addresses.
- c. Select the required address.

Alternatively, if the required address is not found, click the **Show Full Address** link to display the address fields and enter the address manually.

**NOTE:** A new address must be added to the One database via the v4 Client before the change can be approved.

4. To approve the changes and update the **Current Values** column, click the **Approve** button.

#### **Rejecting Provider Updates**

The Local Authority can reject all changes made to the service details by a provider and set the values back to the One values. Alternatively, they can reject all changes on a particular tab.

- 1. Select Admin Home from the Self Update menu to display the Self Update Administration page.
- 2. Click the **Providers** button to display the **Providers Self Update** page with a list of providers to which you have access.

The **Has Changes** check box is automatically selected to display only the providers who have submitted changes.

- 3. If required, enter one or more characters into the search to automatically filter the list of providers.
- 4. Click the required **Provider Name** link to display the **Services Self Update** page with a list of services at this provider.

| Ŧ                                  |                |                  |                |                |         |                |         |
|------------------------------------|----------------|------------------|----------------|----------------|---------|----------------|---------|
| Self Update / Bumble Bee Nurse     | ery            |                  |                |                |         |                |         |
| Service Name 🗢                     | Service Type 🗢 | Start Date<br>\$ | End Date<br>\$ | FID Type<br>\$ | Changes | Action         |         |
| Bumble Bee Nursery - Full Day Care | Full Day Care  | 01/01/2001       |                | ECD            | Ľ       | Clear All Appr | ove All |
| Extra Child Care                   | Childminder    | 01/01/2018       |                | ECD            | Ø       | Clear All Appr | ove All |
| New Child Care                     | Childminder    | 02/01/2018       |                |                | Ø       | Clear All Appr | ove All |

The **Pending changes** icon is displayed in the **Changes** column and the **Clear All** button is displayed in the **Action** column if there are pending changes for this service.

5. To reject all the proposed changes for this service, click the **Clear All** button.

Alternatively, to reject proposed changes on a particular tab:

- a. Click the Service Name link to display the details.
- b. Select the required tab.

| 🛗 Opening Dates 🕝               | 🏝 Availability 🕝 | 🛓 Age Range 🕝 | 📽 Capacity Details 🕜 | Vacancies   | 8            |  |
|---------------------------------|------------------|---------------|----------------------|-------------|--------------|--|
| Guidance Notes                  |                  |               |                      |             |              |  |
| Service Vacancy Guidance        |                  |               |                      |             |              |  |
|                                 | Current Values   |               |                      | Values to I | be approved  |  |
| Contact For Vacancies           |                  |               | <b>÷</b>             | C           | $\checkmark$ |  |
| Immediate Vacancies             |                  |               | ÷                    | S           | $\checkmark$ |  |
| Waiting List                    |                  |               | ÷                    | S           | $\checkmark$ |  |
| Comments for Local<br>Authority | None             |               |                      |             |              |  |
| Comments for Provider           | •                |               |                      |             |              |  |

c. Click the Clear button to clear the changes.

| Self Update / Buml                         | ble Bee Nursery / | Bumble Bee Nurs | sery - Full Day Care / A | vailability and Capacit | ty |         |
|--------------------------------------------|-------------------|-----------------|--------------------------|-------------------------|----|---------|
| 🛗 Opening Dates 🕜                          | 🛓 Availability 🕝  | 🛓 Age Range 🐻   | Capacity Details 🕜       | & Vacancies             |    |         |
| Guidance Notes<br>Service Vacancy Guidance |                   |                 |                          |                         |    |         |
|                                            | Current Values    |                 |                          | Values to be approved   | 1  |         |
| Contact For Vacancies                      |                   |                 | ÷                        | 8                       |    |         |
| Immediate Vacancies                        |                   |                 | •                        | 8                       |    |         |
| Waiting List                               |                   |                 | •                        | 8                       |    |         |
| Comments for Local<br>Authority            | None              |                 |                          |                         |    |         |
| Comments for Provider                      | •                 |                 |                          |                         |    |         |
| Back                                       |                   |                 |                          |                         |    | Approve |

# **Managing and Configuring File Upload**

Local authorities can manage and configure file upload via the Provider File Upload Configuration and Management page which is accessed by clicking the File Upload tile on the Self Update - Administration page. It is used by the Local Authority to configure the options for Providers to upload file(s) against their services and send them to their local authority.

| onfiguration Key                                            | Configuration Value              | A |
|-------------------------------------------------------------|----------------------------------|---|
| ile Upload Tab                                              | N                                |   |
| comma separated list of file extentions accepted for upload | pdf,doc,docx,xml,pdf,png,sql,txt | × |
| laximum number of files allowed per submission              | 2                                |   |
| rovider can delete uploaded files                           | ON                               |   |

Local authority staff, through a few configuration options can control whether providers will have the ability to upload files or not. If they are allowed, then the authority can specify which file type extensions, the number of files that can be uploaded per service in one submission (between 1 and 5) and whether providers can delete the files they have uploaded or not.

These values can be set as follow:

#### File Upload Tab

- ON = The File Upload tab will be visible to all Providers
- OFF = The File Upload tab will not visible to all Providers

#### **Comma Separated List**

• Each file extension entered must be separated by a comma to be accepted. Example pdf, doc, docx etc.,

#### Maximum Number of Files per submission

• The maximum value that can be set is 1 - 5.

#### Provider can delete uploaded files

- ON = Provider is given the option to delete uploaded files
- OFF = The Delete option will not be visible to the Provider on the 'Files previously uploaded to the LA' screen.

## **Managing Providers Uploaded Files**

Local Authorities are notified when a File has been uploaded by a Provider. This is identified by a number appearing on the Self Update Admin tile and File Upload tile.

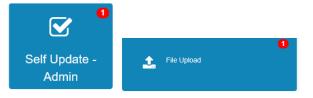

The Uploaded file can then be managed by the authority via the **View/Manage Ad Hoc Uploaded Files** button in the bottom right corner of the **Provider File Upload Configuration and Management** screen. A message of how many new files has been uploaded since the page was last accessed is also displayed. See graphic below.

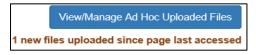

Local authority staff (with appropriate permissions) can manage the files that have been uploaded by providers and choose whether to view them, delete them or link them as a linked document against the services record in the v4 client via Focus | Early Years | Search for Service Provision | Service Details | Linked Documents

The *Ad hoc File Upload Management* screen provides various information and Actions that can be taken with the Uploaded files.

| lame Filter T                            | <b></b>          |            | Q Search            |                                   |
|------------------------------------------|------------------|------------|---------------------|-----------------------------------|
| Service Name 💌                           | File Description | Date 🗘     | Status              | Actions                           |
| Early Years Breakfast Club               |                  | 13/09/2019 | Deleted By LA       | View Note                         |
| Early Years Breakfast Club               |                  | 16/09/2019 | Deleted By Provider | View Note                         |
| Early Years Breakfast Club               |                  | 17/09/2019 | Document Uploaded   | View View Note Link Delete        |
| Early Years Penetration<br>Dawn til Dusk |                  | 12/09/2019 | Deleted By LA       | View Note                         |
| Early Years Penetration<br>Dawn til Dusk |                  | 12/09/2019 | Unlinked Document   | View View Note Link Delete        |
| Early Years Penetration<br>Dawn til Dusk |                  | 13/09/2019 | Linked Document     | View View Note Remove Link Delete |

The information that appears in each column are detailed below:

| Service Name:<br>File Description:<br>Date:<br>Status: | This is the name of the Provider Service the Uploaded file is from.<br>A description of the file sent.<br>Date the LA received the File.<br>There are 4 different Status that can be displayed for a file, which are as<br>follow: |
|--------------------------------------------------------|----------------------------------------------------------------------------------------------------|
|                                                        | <ul> <li>Document Uploaded: File received from Provider.</li> </ul>                                                                                                    |
|                                                        | • Linked Document: The file received has been Linked to the Service record in v4 Client.                                                                                                    |
|                                                        | • <b>Unlinked Document:</b> The document has been unlinked from the record in v4 Client.                                                                                                    |
|                                                        | <ul> <li>Deleted by LA /Deleted by Provider: This displays which entity deleted<br/>the file.</li> </ul>                                                                                                    |
| Actions.                                               | There are 5 actions as follow:                                                                                                    |
|                                                        | <ul> <li>View: The Uploaded file can be Viewed or downloaded to the Users system.</li> </ul>                                                                                                    |
|                                                        | <ul> <li>View Note: This displays any message the Provider may add with the<br/>Uploaded file.</li> </ul>                                                                                                    |
|                                                        | • Link: This gives the option to link the file to the Service record in v4 Client.                                                                                                    |
|                                                        | Remove Link: This Unlink the file in v4 Client.                                                                                                    |
|                                                        | • <b>Delete:</b> An uploaded file can be deleted by either the Local Authority or the Provider. A confirmation, popup box will appear when this option is selected as follow:                                                      |
|                                                        | Confirm                                                                                                    |
|                                                        | Are you sure you want to delete this File?                                                                                                    |

• If **Yes** is selected a confirmation box will appear to confirm the file was successfully deleted. The Status panel will then display Deleted by LA.

No

# **Sending Messages**

## Introduction

The **Self Update | Messages** menu route enables the Local Authority Early Years administrator to compose messages to Self Update users and to view a log of messages sent.

**NOTE:** A reminder message can be sent to providers who have not submitted their census information. If the local authority has configured the portal so that **Show Early Years Census** is set to **ON**, you can filter the list of providers to display only those that have or have not submitted their census.

For more information about configuring the Self Update portal, see <u>Configuring the Self Update Portal</u> on page 19.

The View / Send Messages tile is displayed on the Self Update Administration welcome page.

| Welcome to Provider Portal Self Update - Administratio | n                    | ×             |
|--------------------------------------------------------|----------------------|---------------|
| Providers                                              | View / Send Messages | Configuration |
| File Upload                                            |                      |               |

#### **Viewing Sent Messages**

A list of messages sent to Self Update users is displayed when the Early Years administrator clicks the **View / Send Messages** tile or selects **Messages** from the **Self Update** menu.

1. Select **Messages** from the **Self Update** menu to display the **Sent Messages** page. The **Module Type** drop-down defaults to **Self Update**.

| Sent Messages                                                             |                                  |        |                                 |                         |
|---------------------------------------------------------------------------|----------------------------------|--------|---------------------------------|-------------------------|
| Compose Message Module Type:<br>3 Messages(s)                             | Self Update                      | ·      |                                 |                         |
|                                                                           |                                  |        |                                 |                         |
| Subject                                                                   | Date Sent                        | Sender | Recipient(s)                    | Message                 |
| •                                                                         | Date Sent<br>28/08/2017 10:01:33 | Sender | Recipient(s)<br>View Recipients | Message<br>View Message |
| Subject<br>Self Update Census Submission<br>Self Update Census Submission |                                  |        |                                 |                         |

2. To view the message, click the **View Message** link to display the **View Message** page.

| Recipients           |     |                     |     |        |
|----------------------|-----|---------------------|-----|--------|
| Back                 |     |                     |     |        |
| Subject              |     | Date Sent           | Sen | der    |
| Self Update Approval |     | 30/08/2017 09:30:02 | (m) | Admin  |
| 1 Recipient(s)       | Ser | /ice                |     | Status |
| Trovider             |     |                     |     |        |

Alternatively, to view the recipients of a message, click the **View Recipients** link to display the **Recipients** page.

| View Message                                                                                                    |                  |
|----------------------------------------------------------------------------------------------------|------------------|
| Self Update Approval                                                                                                    | 30/08/2017 09:30 |
| Your request to [\$\$SubmissionAction\$\$] [\$\$SubmissionArea\$\$] for [\$\$ServiceName\$\$] at [\$\$ProviderName\$\$] has been reviewed.<br>[\$\$LAComments\$\$]<br>To view the information heid [\$\$ServiceName\$\$] at [\$\$ProviderName\$\$], please visit Self Update on the Provider Portal. |                  |
| Back                                                                                                    |                  |

#### Composing a New Message

To compose and send a new message to a service provider, the Early Years administrator clicks the **View / Send Messages** tile or selects **Messages** from the **Self Update** menu.

1. Select **Messages** from the **Self Update** menu to display the **Sent Messages** page. The **Module Type** drop-down defaults to **Self Update**.

| Sent Messages                        |                     |             |                 |              |
|--------------------------------------|---------------------|-------------|-----------------|--------------|
| Compose Message Module 3 Messages(s) | Type: Self Update   | v           |                 |              |
| Subject                              | Date Sent           | Sender      | Recipient(s)    | Message      |
| Self Update Census Submission        | 28/08/2017 10:01:33 | 100.000     | View Recipients | View Message |
|                                      | 24/08/2017 10:56:53 | Name Street | View Recipients | View Message |
| Self Update Census Submission        |                     |             |                 |              |

2. Click the Compose Message button to display the Compose New Message page.

| Image: The select a Template         Use Template         Attachment         Browse         No file selected.         Clear         Subject ·         Message ·       > No file Selected. | Ţ            |
|----------------------------------------------------------------------------------------------------|--------------|
| O Service(s)       Use Template       Attachment       Browse       Subject *                                                                                                    | Ţ            |
| Use Template Please Select a Template  Attachment Browse No file selected. Clear  Clear                                                                                                   | <b>.</b>     |
| Attachment Browse No file selected. Clear                                                                                                    | •            |
| Subject ·                                                                                                    |              |
|                                                                                                    |              |
| Message · 🤊 (*   道 12   B I   汪 注 译 存   18 國 亞                                                                                                    |              |
|                                                                                                    | How to Forma |
|                                                                                                    |              |
|                                                                                                    |              |
|                                                                                                    |              |
|                                                                                                    |              |
|                                                                                                    |              |
|                                                                                                    |              |
| Cancel Send                                                                                                    |              |

3. Click the **To** button to display the **Select Message Recipients** dialog.

| Name                             | det .       |                    | Search              |               |   |               |   |
|----------------------------------|-------------|--------------------|---------------------|---------------|---|---------------|---|
| Search Results                   | Provider    | Service            | EY Census Submitted | Funding Type  |   | Service Type  |   |
| 0 Service(s)                     |             |                    | Please select       | Please select | Ψ | Please select | * |
|                                  | Add All Rem | ove All            |                     |               |   |               |   |
| elected Services<br>0 Service(s) | There are r | no selected servic | es.                 |               |   |               | Х |

**NOTE:** The **EY Census Submitted** column is only displayed if **Show Early Years Census** is set to **ON** on the **Self Update - General Configuration** page.

4. Enter a full or partial provider or service Name and click the Search button to display a list of matching services in the Search Results. Alternatively, select a service group from the Service drop-down. Refine the search further by applying an EY Census Submitted status, Funding Type or Service Type filter.

| Name                              | ø                                                            | Search                         |                     | Page 1 of 111 1 2 | 3 4 5 > 111 Next >>            |
|-----------------------------------|--------------------------------------------------------------|--------------------------------|---------------------|-------------------|--------------------------------|
| Search Results<br>1104 Service(s) | Provider                                                     | Service                        | EY Census Submitted | Funding Type      | Service Type Please select     |
|                                   | ARCDEL Provider1                                             | ARCDEL INTG Provider Service   | No                  | Funded (T)        | Childminder                    |
|                                   | ARCDEL Provider1                                             | ARCDEL INTG Service2           | No                  | Funded (T)        | Combined Nursery Centre        |
|                                   | ARCDEL Provider2                                             | ARCDEL Service1                | No                  | Funded (T)        | Breakfast Clubs                |
|                                   | Broadmead Lower School                                       | Maintained Nursery Schools/Cla | No                  | Funded (T)        | Maintained Nursery Schools/Cla |
|                                   | Carealot Day Nursery                                         | Weekend Nursery school         | No                  | Funded (T)        | Private Nursery School         |
|                                   | Church End Lower School                                      | Full Day Care                  | No                  | Funded (T)        | Full Day Care                  |
|                                   | Deborah Green Childcare                                      | Dawn til Dusk                  | No                  | Funded (T)        | Childminder                    |
|                                   | EY_BASE[9621]                                                | EY_SERVICE[1343]               | No                  | Funded (T)        | Childminder                    |
|                                   | EY_BASE[9621]                                                | EY_SERVICE[1344]               | No                  | Funded (T)        | Childminder                    |
|                                   | EY_BASE[9646]                                                | EY_SERVICE[2696]               | No                  | Funded (T)        | Childminder                    |
| Selected Services<br>0 Service(s) | Add All Remove All There are no selected ser Cancel Clear Co | vices.                         |                     |                   | x                              |

**NOTES:** To send a reminder message to providers who have not submitted their census, select all services for that provider.

If the provider clicks the **No Changes Required** button, the **EY Census Submitted** status is set to **Yes**.

5. Select one or more services to display the service name in the **Selected Services** box, or click the **Add All** button to select all of the services found.

| Name            |   | 8                       | Search                         |                     | Page 1 of 111 1 2 | 3 4 5 > 111 Next >            |
|-----------------|---|-------------------------|--------------------------------|---------------------|-------------------|-------------------------------|
| earch Results   |   | Provider                | Service                        | EY Census Submitted | Funding Type      | Service Type                  |
| 1104 Service(s) |   |                         |                                | No × *              | Please select *   | Please select                 |
|                 | V | ARCDEL Provider1        | ARCDEL INTG Provider Service   | No                  | Funded (T)        | Childminder                   |
|                 | V | ARCDEL Provider1        | ARCDEL INTG Service2           | No                  | Funded (T)        | Combined Nursery Centre       |
|                 | Z | ARCDEL Provider2        | ARCDEL Service1                | No                  | Funded (T)        | Breakfast Clubs               |
|                 |   | Broadmead Lower School  | Maintained Nursery Schools/Cla | No                  | Funded (T)        | Maintained Nursery Schools/Cl |
|                 |   | Carealot Day Nursery    | Weekend Nursery school         | No                  | Funded (T)        | Private Nursery School        |
|                 |   | Church End Lower School | Full Day Care                  | No                  | Funded (T)        | Full Day Care                 |
|                 |   | Deborah Green Childcare | Dawn til Dusk                  | No                  | Funded (T)        | Childminder                   |
|                 |   | EY_BASE[9621]           | EY_SERVICE[1343]               | No                  | Funded (T)        | Childminder                   |
|                 |   | EY_BASE[9621]           | EY_SERVICE[1344]               | No                  | Funded (T)        | Childminder                   |
|                 |   | EY_BASE[9646]           | EY_SERVICE[2696]               | No                  | Funded (T)        | Childminder                   |

6. After selecting all required recipients, click the **Continue** button to display the **Compose New Message** dialog.

| Compose Net  | w Message                                                                                                    |
|--------------|----------------------------------------------------------------------------------------------------|
| То           | ARCDEL Provider1 - ARCDEL INTG Provider Service ARCDEL Provider1 - ARCDEL INTG Service2 ARCDEL Provider2 - ARCDEL Service1 |
| 3 Service(s) |                                                                                                    |
| Use Template | Please Select a Template *                                                                                                 |
| Attachment   | Browse No file selected.                                                                                                   |
| Subject •    |                                                                                                    |
| Message •    | *) (*) 国 B I 三日線線 製 国 田                                                                                                    |
|              |                                                                                                    |
|              |                                                                                                    |
|              |                                                                                                    |
|              |                                                                                                    |
|              |                                                                                                    |
|              | Cancel Send                                                                                                    |
| 1            |                                                                                                    |

7. Select a message **Template** to automatically complete the **Subject** and the **Message**. If required, edit the text in these fields.

-

| Compose Ne    | ARCDEL Provider1 - ARCDEL INTG Provider Service) (ARCDEL Provider1 - ARCDEL INTG Service2) (ARCDEL Provider2 - ARCDEL Service1)  |
|---------------|----------------------------------------------------------------------------------------------------|
| (3 Service(s) |                                                                                                    |
| Use Template  | Self Update On Census Approve Email Template                                                                                     |
| Attachment    | Browse No file selected.                                                                                                    |
| Subject •     | Self Update Approval For Census                                                                                                  |
| Message -     | <ul> <li>         ・         ・         ・</li></ul>                                                                                |
|               | Your request to [\$\$SubmissionAction\$\$] [\$\$SubmissionArea\$\$] at [\$\$ProviderName\$\$] has been reviewed.                 |
|               | [\$\$LAComments\$\$]<br>To view the information held at [\$\$ProviderName\$\$], please visit Self Update on the Provider Portal. |
|               | Cancel Send                                                                                                    |

- 8. If required, click the **Browse** button to select an **Attachment**.
- 9. Click the **Send** button to send the message and display the **Message Sent** dialog.

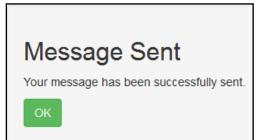

10. Click the **OK** button to display the **Sent Messages** page.

| Sent Messages                                                        |                                  |                 |                                 |                         |  |  |
|----------------------------------------------------------------------|----------------------------------|-----------------|---------------------------------|-------------------------|--|--|
| Compose Message     Module Type:     Self Update       4 Messages(s) |                                  |                 |                                 |                         |  |  |
|                                                                      |                                  |                 |                                 |                         |  |  |
| Subject                                                              | Date Sent                        | Sender          | Recipient(s)                    | Message                 |  |  |
| Subject<br>Self Update Approval                                      | Date Sent<br>30/08/2017 09:30:02 | Sender<br>Admin | Recipient(s)<br>View Recipients | Message<br>View Message |  |  |
| •                                                                    |                                  |                 |                                 |                         |  |  |
| Self Update Approval                                                 | 30/08/2017 09:30:02              | Admin           | View Recipients                 | View Message            |  |  |

# **05** Using the Self Update Provider Portal

## Introduction

This chapter describes how the Early Years provider uses the Self-Update portal to view and update the information held about their services in the One v4 Client.

If they are new to the Provider portal, the user needs to activate their user account using the login details sent to them by the One administrator. If they are already a Provider portal user, they can log in as normal.

# **Activating a Portal User Account**

A new Provider portal user needs to activate their user account.

When the user first logs in with their user name and initial password, they are informed that an activation email has been sent to them and that they <u>must</u> click on the activation link in the email to verify their email address. The user must:

- 1. Click on the unique link contained in the email.
- 2. Enter their user name and original password.

They are prompted to change their password and, if second factor authentication is enabled, to select a secret question and supply an answer.

#### More Information:

For more information regarding user setup and permissions, refer to the *Technical Guide: Deploying and Configuring the One Provider Self Service Portal for Local Authorities*, which is available on <u>One</u> <u>Publications</u> website.

# Logging into the Portal

A user with an active user account can log into the portal.

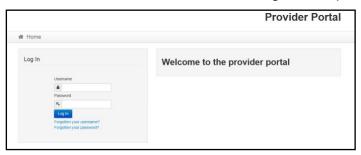

Enter **User name** and **Password** and click the **Log In** button to display the **Secret Question** page.

**NOTE:** The **Secret Question** page is only displayed if second factor authentication is enabled by the system administrator via **Administration | Site Setup | Configuration**.

## **Retrieving Your User Name**

If you forget your user name:

1. From the portal Log In screen, click the Forgotten your username? link to display the Forgotten Username page.

| Forgotten U         | Forgotten Username         |                                               |  |  |  |  |
|---------------------|----------------------------|-----------------------------------------------|--|--|--|--|
| To retrieve your us | ername, enter the register | ed email address associated with your account |  |  |  |  |
| Email Address       | Submit                     | ]                                             |  |  |  |  |

- 2. Enter your registered Email Address and click the Submit button.
- 3. Access your registered email account and open the email received to retrieve your user name.

## **Resetting Your Portal Password**

To reset your password:

1. From the portal Log In screen, click the Forgotten your password? link to display the Forgotten Password page.

| Forgotten Password To reset your password enter the requested account details |  |  |  |  |  |
|-------------------------------------------------------------------------------|--|--|--|--|--|
| <u>۸</u>                                                                      |  |  |  |  |  |
| ٩                                                                             |  |  |  |  |  |
| Submit                                                                        |  |  |  |  |  |
|                                                                               |  |  |  |  |  |

- 2. Enter your User name and registered Email Address and click the Submit button.
- 3. If second factor authentication is enabled, enter the **Secret Answer** and click the **Submit** button.

| on                             |
|--------------------------------|
| answer to your secret question |
| Month of Birth                 |
|                                |
| Submit                         |
| Forgotten your secret answer?  |
|                                |

- 4. Access your registered email account and open the email received.
- 5. Follow the instructions in the email to reset your password.

# **Resetting Your Secret Question**

If you need to reset your secret question:

1. From the portal Secret Question screen, click the Forgotten your secret answer? link.

| Secret Que         | Secret Question/Answer Reset                                      |  |  |  |  |  |  |
|--------------------|-------------------------------------------------------------------|--|--|--|--|--|--|
| To reset your secr | To reset your secret question enter the requested account details |  |  |  |  |  |  |
| User name •        | 4                                                                 |  |  |  |  |  |  |
| Email Address *    |                                                                   |  |  |  |  |  |  |
|                    | Submit                                                            |  |  |  |  |  |  |

- 2. Enter your User name and registered Email Address and click the Submit button.
- 3. Follow the reset instructions in the email.

## Accessing the Self Update Portal

The Provider portal home page gives access to the Self Update portal.

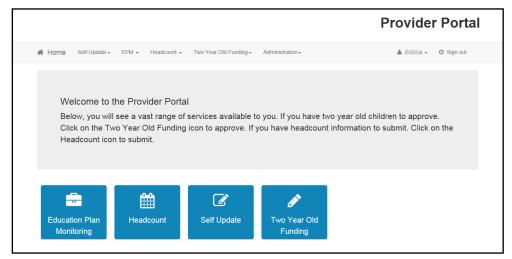

When a provider logs on to the Provider portal, the **Self Update** tile and the **Self Update | Provider Home** menu route are displayed on their Welcome page.

# **Setting Up Two Step Verification**

#### Introduction

If two step verification is enabled, you will be sent a verification code every time you sign in.

If two step verification is not enabled, a message is displayed when you log into the Provider portal with a link to enable it if you want to.

#### **Enabling Two Step Verification**

To enable two step verification:

1. Select **Two Step Verification** from the username drop-down to display the **Two Step Verification** screen.

|                                                                                                    | 🛔 💷 🖙 👻 Sign out |
|----------------------------------------------------------------------------------------------------|------------------|
| Two Step Verification                                                                                                    |                  |
| Two Step Verification is our way to make your data more secure.                                                                                                    |                  |
| If you enable Two Step Verification, we will send you a Verification Code every time you sign in. This helps<br>us keep your data safe.                                              |                  |
| Some areas require Two Step Verification to be enabled before you can use them. We will tell you when<br>you try to access if you do not already have Two Step Verification enabled. |                  |
| Changing your preference will sign you out, and you will need to sign in again.                                                                                                    |                  |
| Preferred method                                                                                                    |                  |
| No Two Step Verification                                                                                                    |                  |
|                                                                                                    |                  |
| Save                                                                                                    |                  |
| Save                                                                                                    |                  |

- 2. To receive a verification code to your registered email address, select **Email** from the **Preferred method** drop-down.
- 3. Click the **Save** button.

You will be signed out and will need to sign in again.

#### **Disabling Two Step Verification**

To disable two step verification:

1. Select **Two Step Verification** from the username drop-down to display the **Two Step Verification** screen.

|                                                                                                    | ± | 🖒 Sign out |
|----------------------------------------------------------------------------------------------------|---|------------|
| Two Step Verification                                                                                                    |   |            |
| Two Step Verification is our way to make your data more secure.                                                                                                    |   |            |
| If you enable Two Step Verification, we will send you a Verification Code every time you sign in. This helps<br>us keep your data safe.                                              |   |            |
| Some areas require Two Step Verification to be enabled before you can use them. We will tell you when<br>you try to access if you do not already have Two Step Verification enabled. |   |            |
| Changing your preference will sign you out, and you will need to sign in again.                                                                                                    |   |            |
| Preferred method                                                                                                    |   |            |
| HD Email                                                                                                    |   |            |
|                                                                                                    |   |            |
| Save                                                                                                    |   |            |

- 2. Select No Two Step Verification from the Preferred method drop-down.
- 3. Click the **Save** button.

You will be signed out and will need to sign in again.

# Viewing and Updating Census Details

## Introduction

The Local Authority runs a routine each year in the v4 Client to generate the Early Years Census and pre-populate the census details. The details can be updated in the v4 Client, or the Early Years provider can update the details themselves using the Self Update portal.

**NOTE:** For the provider to enter and update the census details, the Local Authority must set the **Show Early Years Census** configuration value to **On** via the configuration screen. For more information, see <u>Configuring the Self Update Portal</u> on page 19.

The Local Authority can send a message via the portal to those providers who have not submitted their census. If there are no changes, the provider clicks the **No Changes Required** button.

**More Information:** *Early Years Census Return* reference guide available on the <u>One Publications</u> website.

The provider can update the following census details using the Self Update portal:

- Availability and opening hours.
- Staff summary details the number of staff with particular qualifications.
- Summary of children in funded places for each age group.

The provider can save their changes and continue to update the information until they are ready to submit it.

1. Select the **Self Update** tile on the Welcome page to display the available **Actions** and any messages that have been sent from the Local Authority to the provider.

| & Actions   | My messages                              |
|-------------|------------------------------------------|
| Self Update | Test (26/10/2017) test                   |
|             | hi (24/10/2017) please submit the census |
|             | Test (23/10/2017) Test                   |
|             | test (23/10/2017)                        |
|             | View all messages                        |

 Select the Self Update action to display the Providers - Self Update page with a list of providers to which you have access. For information about managing access to services, see <u>Managing User Accounts</u> on page 9.

| Providers - Self Update                                                                                                    |                    |                        |         |
|----------------------------------------------------------------------------------------------------|--------------------|------------------------|---------|
| The second second secon |                    |                        |         |
| Provider Name ≎                                                                                                    | Census Information | Email                  | Changes |
| > St Marks                                                                                                    | Early Years Census | stmarks@estblshmnt.com | 2       |
| > 1                                                                                                    | Early Years Census |                        |         |

- 3. If required, enter one or more characters into the search and click the Search button.
- 4. Click the Early Years Census link to display the current census details held for the provider.

**NOTE:** The link is only displayed if the Local Authority has pre-populated the census, the provider has the **Registered for Nursery Education Grant/Fund** check box selected for at least one service in the v4 Client and the **Show Early Years Census** configuration value is set to **On** via the **Self Update - General Configuration** page.

| Guidance Notes<br>Early Years Census 2018 Details |   |              |   |
|---------------------------------------------------|---|--------------|---|
| vailability and Opening Times                     |   |              |   |
| No. of Funding Weeks                              | ø | 38           | × |
| No. of Weeks Open                                 |   | 50           | × |
| Monday opening time                               | © | 08:30        |   |
| Monday closing time                               | © | 17:30        |   |
| Tuesday opening time                              | © | 08:30        |   |
| Tuesday closing time                              | O | 17:30        |   |
| Wednesday opening time                            | 0 | 08:30        |   |
| Wednesday closing time                            | O | 17:30        |   |
| Thursday opening time                             | G | 08:30        |   |
| Thursday closing time                             | G | 17:30        |   |
| Friday opening time                               | O | 08:30        |   |
| Friday closing time                               | 0 | 17:30        |   |
| Saturday opening time                             | O | HH:MM (24hr) |   |
| Saturday closing time                             | O | HH:MM (24hr) |   |
| Sunday opening time                               | © | HH:MM (24hr) |   |
| Sunday closing time                               | O | HH:MM (24hr) |   |
| Continuously Open                                 | G |              |   |
| otal Staff Information                            |   |              |   |
| Total Number of Staff                             |   | 1            |   |
| Level 2 Qualification                             |   | 0            | × |
| Level 3 Qualification - Non-managerial            | 1 | Ō            | * |
| Level 3 Qualification - Managerial                | 1 | 0            | ÷ |
| Qualified Teacher Status                          | 1 | 1            | * |
| Early Years Professional Status                   | 8 | 0            |   |
| Early Years Teacher Status                        |   | 0            | * |
| lumber of Children By Age                         |   |              |   |
| Number of 2 year olds ·                           | ł | 3            | * |
| Number of 3 year olds -                           | 1 | 4            |   |
| Number of 4 year olds -                           |   |              |   |
| Comments for Local Authority                      |   |              |   |
|                                                   |   |              |   |
|                                                   |   |              |   |

5. If required, update the census details.

Alternatively, if no changes are required:

- a. Click the No Changes Required button.
- b. Click the Yes button to confirm.
- 6. To save the changes without submitting them, click the Save Draft button to display the Providers - Self Update page with an icon in the Census Information column to indicate that the census has been updated but not submitted, as shown in the following graphic:

| Providers - Self Update    | Q Search |                      |                        |         |
|----------------------------|----------|----------------------|------------------------|---------|
| Provider Name \$           |          | Census Information   | Email                  | Changes |
| > Tray Robins . manga lama |          | Early Years Census   |                        | 0       |
| St Marks                   |          | Early Years Census 🕜 | stmarks@estblshmnt.com |         |

To view the changes and make further updates, click the Early Years Census link.

- 7. To submit the changes, click the **Submit** button to display a verification message.
- 8. Click the **Yes** button to confirm.

**NOTES:** If the provider selects (ticks) the **Continuously Open** check box, any opening and closing times entered are cleared and the fields are disabled.

When the provider clicks the **Yes** button to confirm the changes, if the configuration value for **Review Early Years Census Submissions** is set to **On**, the pending changes icon is displayed on the **Providers - Self Update** page and the Local Authority needs to approve the changes. If the configuration value is set to **Off**, the changes are immediately saved in the database.

The provider can make changes to the census details after submitting them as long as the census window is still open (**Show Early Years Census** configuration value is set to **On**).

For more information, see <u>Configuring the Self Update Portal</u> on page 19.

## **Viewing Sent Messages**

When the provider clicks the **Self Update** tile on the Welcome page, any messages sent to them are displayed in the **My Messages** panel.

| & Actions   | My messages                                                                                                    |
|-------------|----------------------------------------------------------------------------------------------------|
| Self Update | Self Update Approval (Today 08:30)<br>Your request to [\$\$SubmissionAction\$\$] [\$\$SubmissionArea\$\$] for<br>[\$\$ServiceName\$\$] at [\$\$ProviderN        |
|             | Self Update Census Submission (28/08/2017)<br>A request to [\$\$\$ubmissionAction\$\$] [\$\$SubmissionArea\$\$] has<br>been submitted at [\$\$ProviderName\$\$] |
|             | ➡ View all messages                                                                                                    |

To view the details, select a message to display the My Messages page.

| ☑ My messages                                                                                                    |                  |
|----------------------------------------------------------------------------------------------------|------------------|
| <b>G</b> Back                                                                                                    | <b>逾</b> Delete  |
| Self Update Approval                                                                                                    | 30/08/2017 09:30 |
| Your request to [\$\$SubmissionAction\$\$] [\$SSubmissionArea\$\$] for [\$\$ServiceName\$\$] at [\$\$ProviderName\$\$] has been reviewed.<br>[\$SLAComments\$\$]<br>To view the information held [\$\$ServiceName\$\$] at [\$\$ProviderName\$\$], please visit Self Update on the Provider Portal. |                  |
|                                                                                                    |                  |

Alternatively, to view a list of messages, click the View all messages link.

| My messages |                               |                     |
|-------------|-------------------------------|---------------------|
|             | Subject 🗢                     | Received -          |
|             | Self Update Approval          | (30-Aug-2017 09:30) |
|             | Self Update Census Submission | (28-Aug-2017-10:01) |

If required, click a heading to sort the list.

# **Viewing Service Details**

Providers can use the Self Update portal to view the details held about their services. The Local Authority can use the Self Update Configuration page to determine which information is displayed. For more information, see <u>Configuring the Self Update Portal</u> on page *19*.

#### **Viewing Providers and Services**

To view the details currently held about your provider services:

1. Select the **Self Update** tile on the Welcome page to display the available **Actions** and any messages that have been sent.

| Actions     | My messages                                                                      |   |
|-------------|----------------------------------------------------------------------------------|---|
| Self Update | You don't have any messages yet.<br>Messages sent to you will be displayed here. | х |
|             |                                                                                  |   |

 Select the Self Update tile to display the Providers - Self Update page with a list of providers to which you have access. For information about managing access to services, see <u>Managing</u> <u>User Accounts</u> on page 9.

**NOTE:** If you only have access to one provider, the **Services - Self Update** page is displayed with a list of services at that provider.

| Providers - Self Update     |                    |                        |                  |
|-----------------------------|--------------------|------------------------|------------------|
| T Has Changes               |                    |                        |                  |
| Provider Name 🗢             | Census Information | Email                  | Changes          |
| > St Marks                  | Early Years Census | stmarks@estblshmnt.com | C                |
| > Transferritor range to on | Early Years Census |                        |                  |
|                             |                    |                        | 2 Record(s) Tota |

- 3. If required, enter one or more characters into the search and click the **Search** button to filter the list.
- 4. Click the link for the required provider to display the **Services Self Update** page with a list of services for this provider.

| Services - Self | Update                     |          |                  |                |                |         |             |
|-----------------|----------------------------|----------|------------------|----------------|----------------|---------|-------------|
| Ŧ               |                            |          |                  |                |                |         |             |
| Self Update /   |                            |          |                  |                |                |         |             |
| Service Name 🗢  | Service Type 🗢             | Funded ? | Start Date<br>\$ | End Date<br>\$ | FID Type<br>\$ | Changes | Action      |
| >               | Childminder                | Yes      | 01/07/2012       |                | ECD            |         |             |
| >               | Combined Nursery<br>Centre | Yes      | 01/07/2012       |                | ECD            |         |             |
| Back            |                            | 1        | 1                | 1              | 1              |         | Add Service |

**NOTE:** If the required service is not listed, it can be added by clicking the **Add Service** button. For more information, see <u>Adding a Service</u> on page 86.

# **File Upload to Local Authority**

Providers can upload and manage files for their services in accordance with the configuration settings by their local authority.

The file(s) are uploaded as follow:

- 1. On the Provider Self update screen, select the relevant Service to load the Service Details screen.
- 2. Select the File Upload tab, to launch the Ad Hoc File Upload screen as shown in graphic below.

| <ul> <li>You can use this facility to send files to the LA on an ad hoc basis</li> <li>The LA will not be made aware of any files, or be able to view/use them, until you press the "Submit" button</li> <li>The combined size of files to be uploaded must not be greater than 20Mb</li> </ul> |
|----------------------------------------------------------------------------------------------------|
| Ad Hoc File Upload<br>(Please remember to "submit" when you have completed your file uploads)                                                                                                    |
| Self Update / Early Years Penetration Provider / Early Years Breakfast Club                                                                                                    |
| Image: Service Details <ul> <li>Availability and Capacity</li> <li>Travel</li> <li>Costs</li> <li>Facilities</li> <li>Additional Information</li> </ul> Add File         Submit         Cancel           Image: Submit         Cancel                                                           |
| List ad hoc files previously uploaded                                                                                                    |

A notification is displayed at the top of the screen to the Providers which states as follow:

- You can use this facility to send files to the LA on an ad hoc basis
- The LA will not be made aware of any files, or be able to view/use them, until you press the 'Submit' button
- The combined size of files to be uploaded must not be greater than 20Mb

#### Sending Ad Hoc Files

The Provider can send the Ad hoc files as follow:

1. Select the Add File button to open the Add/View/Edit File Upload screen

| Add/View/Edit File Upload                                         |        | ×    |
|-------------------------------------------------------------------|--------|------|
| Upload New File The quick brown fox.docx                          |        |      |
| Please enter a short description of this file (max 20 characters) |        |      |
| If you wish, you may enter a message to the LA about this file    |        |      |
|                                                                   |        |      |
|                                                                   | _      |      |
|                                                                   | Cancel | Save |

2. The Upload New File button allows the Provider to select the designated File to Upload.

Note: The file size must be more than 0 bytes and less than 20Mb.

The message displayed below, will appear if the file size is 0 bytes..

'Invalid file. The size of file to be uploaded must be greater than 0 bytes. '

| Add/View/Edit File Upload                                                                                                | × |
|----------------------------------------------------------------------------------------------------|---|
| <ul> <li>Invalid file. The size of file to be uploaded must be greater than 0 bytes.</li> <li>Upload New File</li> </ul> |   |
| Please enter a short description of this file (max 20 characters)                                                        |   |

If the file is 20Mb the following message will appear

'The combined size of files to be uploaded exceeds max limit of 20Mb.'

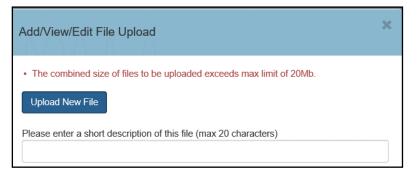

3. A description of the file to be sent must be entered. If this is left blank the following message will appear.

'Please enter a short file description'

| Add/View/Edit File Upload                                         | × |
|-------------------------------------------------------------------|---|
| Please enter a short file description.                            |   |
| Upload New File These files for file upload.docx                  |   |
| Please enter a short description of this file (max 20 characters) |   |
|                                                                   |   |

 After Save is selected the screen will return to the Ad Hoc File Upload screen, where it displays the file(s) selected to Upload.

| Ad Hoc File Upload              | 1                                        |                        |                     |             |
|---------------------------------|------------------------------------------|------------------------|---------------------|-------------|
| (Please remember to "submit" wh | hen you have completed your file uploads | 5)                     |                     |             |
| Self Update / Early Yea         | ars Penetration Provider / Early         | y Years Breakfast Club | 1                   |             |
| Service Details                 | nsent 🔄 Availability and Capacity        | 🖨 Travel 🔒 Costs       | & Facilities        | File Upload |
| Add File                        | Test File 1                              | View/Edit Delet        | te Submit Cancel    |             |
|                                 | The quick brown fox                      | View/Edit Delet        | (Not yet submitted) |             |

- 5. The file(s) can be **View/Edit** before being Submitted. The Delete and Cancel button will remove the selected file for uploading.
- 6. Click the **Submit** button to Upload the file. A confirmation message will be displayed as shown below.

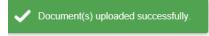

# **Managing Uploaded Files**

The Provider can view /manage Uploaded file by selecting *List ad hoc files previously uploaded* button, located in the bottom right hand corner of the **Ad Hoc File Upload** screen. This will launch the *Files previously uploaded to the LA* screen shown in graphic below.

| s that you have uploade | ed to the LA are shown on this page |            |                     |           |
|-------------------------|-------------------------------------|------------|---------------------|-----------|
| Date +                  | File Description                    | Note to LA | Status              | Actions   |
| 17/09/2019              |                                     |            | Document Uploaded   | View Dele |
| 17/09/2019              | -                                   |            | Document Uploaded   | View Dele |
| 16/09/2019              |                                     |            | Deleted By Provider |           |
| 13/09/2019              |                                     |            | Deleted By LA       |           |
| 13/09/2019              |                                     |            | Linked Document     | View Dele |
| 13/09/2019              |                                     |            | Deleted By LA       |           |
| 12/09/2019              |                                     | + 1        | Unlinked Document   | View Dele |

The *Files previously uploaded to the LA* screen provides the following information and Actions that can be taken with the Uploaded files.

| Date:            | Date the Uploaded file was sent to LA                                                                     |                                                     |  |  |  |  |
|------------------|----------------------------------------------------------------------------------------------------|-----------------------------------------------------|--|--|--|--|
| File Description | n: Description of the file sent                                                                           |                                                     |  |  |  |  |
| Note to LA:      | The message that was sent to the LA with the Uploaded                                                     |                                                     |  |  |  |  |
| Status:          | This shows the latest status of the file.<br>(Note: This is the same Status stages as shown on LA screen) |                                                     |  |  |  |  |
| Action:          | :                                                                                                    |                                                     |  |  |  |  |
|                  | View:                                                                                                    | The Provider can view the file that was uploaded    |  |  |  |  |
|                  | Delete:                                                                                                   | The Provider can delete the file that was uploaded. |  |  |  |  |

#### **Viewing Service and Consent Details**

**NOTE:** The **Consent** tab is only displayed if the Local Authority has set the **Configuration Value** to **On** via the **Configuration** page. For more information, see <u>Configuring the Self Update Portal</u> on page 19.

To view service and consent details for a provider:

- 1. Select the required provider to view a list of services. For information about using the Self Update Provider Portal to view your services, see <u>Viewing Providers and Services</u> on page 54
- 2. Click the link for the required service to display the **Service Details** tab.

| III Service Details  Consent Availability and Capacity A Tra | wel £ Costs | & Facilities • • Additional Information |        |
|--------------------------------------------------------------|-------------|-----------------------------------------|--------|
| Guidance Notes<br>Service Guidance                           |             |                                         |        |
| Service Name ·                                               | ø           | Service 2                               |        |
| Service Type -                                               | :=          | Maintained Nursery Schools/Cla          | -      |
| Start Date -                                                 | <b>#</b>    | 04/01/2016                              |        |
| End Date                                                     | *           |                                         |        |
| Registered For Nursery Education Grant / Funding             | •           | 2                                       |        |
| Email Address                                                |             |                                         |        |
| Web Site                                                     | ø           |                                         |        |
| Telephone Number                                             | ø           |                                         |        |
| Fax Number                                                   | ø           |                                         |        |
| Address                                                      | •           | Manage Marit, UK,                       | Select |
| Ofsted Provision Type                                        |             |                                         |        |
| Offers Extended Childcare                                    | 3           | V                                       |        |
| Details of your 30 hours offer                               |             |                                         |        |
|                                                              |             |                                         |        |
|                                                              |             |                                         |        |
| Other Information                                            |             |                                         |        |
|                                                              |             |                                         |        |
|                                                              |             |                                         |        |
| Comments for Local Authority                                 |             |                                         |        |
|                                                              |             |                                         |        |
|                                                              | •           |                                         |        |
|                                                              |             |                                         |        |
| Back                                                         |             |                                         | Submi  |

3. If required, select the **Consent** tab to display the consent to share information about the service.

| Self Update / Provide                      | r - manage Access / | £ Costs  | & Facilities | Additional Information |        |
|--------------------------------------------|---------------------|----------|--------------|------------------------|--------|
| Guidance Notes<br>Service Consent Guidance |                     |          |              |                        |        |
| Consent to publish details to Fl           | D                   | R        |              |                        |        |
| Reason for not publishing deta             | lls                 |          |              |                        | •      |
| Consent to share cost details              |                     | <b>X</b> |              |                        |        |
| Consent to share telephone nu              | mbers               | ſ €      |              |                        |        |
| Consent to share address deta              | ils                 | V        |              |                        |        |
| Consent to be contacted by em              | ail                 | <b>X</b> |              |                        |        |
| Consent to be contacted by tele            | ephone              |          |              |                        |        |
| Consent to be contacted by pos             | st                  |          |              |                        |        |
| Signature provided                         |                     | <b>X</b> |              |                        |        |
| Comments for Local Authority               |                     |          |              |                        |        |
|                                            |                     | •        |              |                        |        |
| Back                                       |                     |          |              |                        | Submit |

#### **Viewing Availability and Capacity**

**NOTE:** The **Availability and Capacity** tab is only displayed if the Local Authority has set the **Configuration Value** to **On** via the **Configuration** page. For more information, see <u>Configuring the Self</u> <u>Update Portal</u> on page 19.

To view the current availability and capacity details held for the service:

1. View the basic details for the service and select the **Availability and Capacity** tab. For more information, see <u>Viewing Service and Consent Details</u> on page 59

| Self Update / St Ma | arks / St Marks - Full Day Care | / Availability and Capacit | У              |       |              |
|---------------------|---------------------------------|----------------------------|----------------|-------|--------------|
| 🛗 Opening Dates 🛔   | Availability 🛔 Age Range 👹 C    | apacity Details            |                |       |              |
| Description         | Start Date                      | End Date                   | Pending Change | Clear | Changes      |
| Full Day Care       | 06/07/2007                      | 06/07/2018                 |                |       |              |
| Back                |                                 |                            |                | Add   | Opening Date |

2. To view opening dates, click the link for the required record to display the **Opening Dates**, **Opening Times** and **Opening Times Exceptions**.

| Opening Dates Opening Times Opening Times Exceptions | S             |
|------------------------------------------------------|---------------|
| Guidance Notes<br>Bervice Opening Dates Guidance     |               |
| Description *                                        | Full Day Care |
| Start Date -                                         | 6/07/2007     |
| End Date                                             | 6/07/2018     |
| Comments for Local Authority                         |               |
|                                                      |               |
|                                                      |               |

For more information, see <u>Viewing Opening Dates</u>, <u>Times and Exceptions</u> on page 63.

3. To view the information held about the number of weeks and when the service is available, select the **Availability** tab.

| Self Update / St Marks / St Marks - Full Day    | Care / Availability and Capacity             |        |
|-------------------------------------------------|----------------------------------------------|--------|
| Opening Dates Availability Age Range            | 🚰 Capacity Details 🔹 Vacancies               |        |
| Guidance Notes<br>Service Availability Guidance |                                              |        |
| Number of weeks open                            | <ul><li></li></ul>                           | *<br>* |
| When service is available                       | All Year, Full Time, Half Term, Lunch Club - |        |
| Comments for Local Authority                    |                                              |        |
|                                                 | 9                                            |        |
|                                                 |                                              |        |
| Back                                            |                                              | Submit |

4. To view details about the minimum and maximum ages and funding status for each age group at the service, select the **Age Range** tab.

| Opening Dates & Availability                 | Age Range | Capacity Details | & Vacancies |     |
|----------------------------------------------|-----------|------------------|-------------|-----|
| Guidance Notes<br>Service Age Range Guidance |           |                  |             |     |
| Minimum Age Years                            |           |                  | <i>I ■</i>  | X   |
| Minimum Age Months                           |           |                  | ø           | A V |
| Maximum Age Years                            |           |                  | <i>₽</i> 4  | ×   |
| Maximum Age Months                           |           |                  | B           | ×   |
| 2 Year Old Funding                           |           |                  | Ø           |     |
| 3 Year Old Funding                           |           |                  | Ø           |     |
| 4 Year Old Funding •                         |           |                  | ß           |     |
| Comments for Local Authority                 |           |                  |             |     |
|                                              |           |                  |             |     |
|                                              |           |                  |             |     |

5. To view numbers on the waiting list, vacancies and capacity for each age range at the service, select the **Capacity Details** tab.

| Guidance Notes<br>Service Capacity Gu |               |              |   |       |             |          |     |          |   |                |
|---------------------------------------|---------------|--------------|---|-------|-------------|----------|-----|----------|---|----------------|
| Capacity Date •                       |               |              |   |       | <b>1</b> 06 | /07/2007 |     |          |   |                |
| Service Age Rang<br>Age Range \$      | je            | Waiting List | • | Vacan | cies 🗘      |          | Cap | acity \$ |   | Pending Change |
| Age 0                                 | •             | 1            | × |       | 12          |          | 8   | 30       | × |                |
| Age 1                                 | •             | 8            | × |       | 12          |          |     | 30       | × |                |
| III Age 2                             | •             |              |   |       | 12          |          | ø   | 30       | A |                |
| Age 3                                 | •             | 8            |   |       |             |          |     | 30       |   |                |
| I Age 4                               | •             |              |   |       |             |          |     | 30       | × |                |
| III Age 5                             | •             |              |   |       |             | -        |     | 30       | × |                |
| Age 6                                 | •             | 8            |   |       |             |          |     | 30       | × |                |
| 🔳 Age 7                               | •             |              | × | ø     |             |          |     | 30       | V |                |
| III Age 8                             | •             |              |   | ø     |             | V        | ø   | - 30     | × |                |
|                                       |               |              |   |       |             |          |     |          |   | Add Age Range  |
| Comments for Loo                      | cal Authority |              |   |       | •           |          |     |          |   |                |

6. To view the information currently held about whether the service can be contacted for vacancy details, whether there are immediate vacancies and whether there is a waiting list at the service, select the **Vacancies** tab.

| ) Opening Dates 🛔 Availability 🛔 Age Rang | ge 🔮 Capacity Details | & Vacancies |  |
|-------------------------------------------|-----------------------|-------------|--|
| Suidance Notes                            |                       |             |  |
| Service Vacancy Guidance                  |                       |             |  |
| Contact For Vacancies                     |                       | œ           |  |
| Immediate Vacancies                       |                       | V           |  |
| Waiting List                              |                       | œ           |  |
| Comments for Local Authority              |                       |             |  |
|                                           |                       |             |  |
|                                           |                       |             |  |

Viewing Opening Dates, Times and Exceptions

To view the information currently held regarding dates and times that the service is open:

1. View the basic details for the service and select the **Availability and Capacity** tab. For more information, see <u>Viewing Service and Consent Details</u> on page 59

| Opening Dates | & Availabil | ity 🛔 Age Range 🛛 👹 C | apacity Details 🔒 Vacancies |                |       |         |
|---------------|-------------|-----------------------|-----------------------------|----------------|-------|---------|
| Description   |             | Start Date            | End Date                    | Pending Change | Clear | Changes |
| Full Day Care |             | 06/07/2007            | 06/07/2018                  |                |       |         |

2. Click the required **Description** link to display the **Opening Dates** tab.

| Description *     ✓     Full Day Care       Start Date *          66/07/2007        End Date          66/07/2018 | Opening Dates Opening Times Opening Times Exception | ons           |
|----------------------------------------------------------------------------------------------------|-----------------------------------------------------|---------------|
| Start Date · · · · · · · · · · · · · · · · · · ·                                                                 | Guidance Notes<br>Service Opening Dates Guidance    |               |
| End Date   Comments for Local Authority                                                                          | Description •                                       | Full Day Care |
| Comments for Local Authority                                                                                     | Start Date *                                        | 66/07/2007    |
|                                                                                                    | End Date                                            | 66/07/2018    |
|                                                                                                    | Comments for Local Authority                        |               |

3. To view opening times, select the **Opening Times** tab.

| Opening Dates | Opening Times | O Opening Times Exceptions |            |             |                |       |         |  |  |  |
|---------------|---------------|----------------------------|------------|-------------|----------------|-------|---------|--|--|--|
| Description   | Week day 🗘    | Start Time 🗢               | End Time 🗢 | Vacancies 🗢 | Pending Change | Clear | Changes |  |  |  |
|               | MON           | 08:30                      | 12:30      | 12          |                |       |         |  |  |  |
|               | MON           | 14:00                      | 17:30      | 12          |                |       |         |  |  |  |
|               | TUE           | 08:30                      | 12:30      | 12          |                |       |         |  |  |  |
|               | TUE           | 14:00                      | 17:30      | 12          |                |       |         |  |  |  |
|               | WED           | 08:30                      | 12:30      | 12          |                |       |         |  |  |  |
|               | WED           | 14:00                      | 17:30      | 12          |                |       |         |  |  |  |
|               | THU           | 08:30                      | 12:30      | 12          |                |       |         |  |  |  |
|               | THU           | 14:00                      | 17:30      | 12          |                |       |         |  |  |  |
|               | FRI           | 08:30                      | 12:30      | 12          |                |       |         |  |  |  |
|               | FRI           | 14:00                      | 17:30      | 12          |                |       |         |  |  |  |

4. To view exceptions to opening times, select the Opening Times Exceptions tab.

| Opening Date | s Opening Tim | Opening Ti   | mes Exceptions |              |            |                |       |         |
|--------------|---------------|--------------|----------------|--------------|------------|----------------|-------|---------|
| escription   | Week day 🗘    | Start Date 🗢 | End Date 🗢     | Start Time 🗘 | End Time 🗘 | Pending Change | Clear | Changes |

#### **Viewing Travel, Costs and Facilities**

**NOTE:** The **Travel, Costs and Facilities** tabs are only displayed if the Local Authority has set the **Configuration Value** to **On** via the **Configuration** page. For more information, see <u>Configuring the Self</u> <u>Update Portal</u> on page 19.

- 1. View the basic details for the service. For more information, see <u>Viewing Service and Consent</u> <u>Details</u> on page 59
- 2. To view details about parking, own transport and travel information, select the **Travel** tab and ensure that the **Travel Details** sub tab is selected.

| Self Update / St Marks / St Marks - Full Day Care / Travel                                 |   |       |
|--------------------------------------------------------------------------------------------|---|-------|
| Travel Details 🞓 School Pickups                                                            |   |       |
| Guidance Notes<br>Information about parking spaces, travel, own transport & school pickups |   |       |
| Parking Space ·                                                                            | ß |       |
| Own Transport -                                                                            |   |       |
| Travel Information                                                                         | • |       |
| Comments for Local Authority                                                               | • |       |
| lack                                                                                       |   | Submi |

3. To view information about school pickups, select the **School Pickups** sub tab.

| Self Update / St Ma | arks / St Ma  | rks - Full Day Care | e / Travel       |          |         |                 |
|---------------------|---------------|---------------------|------------------|----------|---------|-----------------|
| 🖨 Travel Details 🕜  | 🕿 School Pick | kups                |                  |          |         |                 |
| Base Description 🗘  |               | Memo 🗢              | Pending Change 🗢 | Delete 🗢 | Clear 🗢 | Changes 🗢       |
|                     |               |                     |                  |          |         |                 |
| Back                |               |                     |                  |          |         | Add School Pick |

4. To view details of service charges, select the **Costs** tab and ensure that the **Service Charges** sub tab is selected.

| Service Cf      | narges S Cost De      | tails                    |                      |                       |                       |                      |        |       |        |
|-----------------|-----------------------|--------------------------|----------------------|-----------------------|-----------------------|----------------------|--------|-------|--------|
| Age Range<br>\$ | Charge per Hour<br>\$ | Charge per Session<br>\$ | Charge per Day<br>\$ | Charge per Week<br>\$ | Charge per Term<br>\$ | Pending Change<br>\$ | Delete | Clear | Change |
| •               | •                     | ·                        | •                    | •                     | •                     | •                    |        |       |        |

- 5. To view details of costs and Sibling Discount:
  - a. Select the **Costs** tab.
  - b. Select the Cost Details sub tab.

| Service Charges Cost Details                                                     |    |  |
|----------------------------------------------------------------------------------|----|--|
| Suldance Notes<br>Cost per age or age range per hour, day, session, term or week |    |  |
| Sibling Discount ·                                                               | ×. |  |
| Comments for Local Authority                                                     |    |  |
|                                                                                  |    |  |
|                                                                                  |    |  |

6. To view details of the facilities supported by the provider, select the Facilities tab.

| Service Details 🖌 Consent 📃 Availability and Capacity 🖨 Travel                                      | £ Costs & Facilities                                                                  |
|----------------------------------------------------------------------------------------------------|---------------------------------------------------------------------------------------|
| uidance Notes<br>formation about the facilities supported by the provider like wheelchair access, c | cultural provision, special needs provision, dietary provision , and languages spoken |
| acility                                                                                             | None selected +                                                                       |
| Vheel Chair Access                                                                                  | Ø                                                                                     |
| EN Children                                                                                         | R                                                                                     |
| ultural Provision                                                                                   | None selected -                                                                       |
| special Needs Code                                                                                  | None selected -                                                                       |
| anguage Spoken                                                                                      | None selected -                                                                       |
| Diet Code                                                                                           | None selected -                                                                       |
| mergencies                                                                                          | 8                                                                                     |
| comments for Local Authority                                                                        |                                                                                       |
|                                                                                                    |                                                                                       |

## **Viewing Additional Information**

**NOTE:** The **Additional Information** tab is only displayed if the Local Authority has set the **Configuration Value** to **ON** via the **Configuration** page. The Local Authority configures the Self Update portal to determine which of the additional information to display to providers. For more information, see <u>Configuring the Self Update Portal</u> on page 19.

To view additional information for a provider:

- 1. Select the required provider to view a list of services. For information about using the Self Update Provider Portal to view your services, see <u>Viewing Providers and Services</u> on page 54.
- 2. Click the link for the required service to display the Service Details tab.
- 3. Select the **Additional Information** tab to display any additional information defined for the service.

| Self Update / Provider - manage Ad                                 | ccess / Service 2                   |           |              |                        |                   |
|--------------------------------------------------------------------|-------------------------------------|-----------|--------------|------------------------|-------------------|
| III Service Details 🕜 🗸 Consent 😢 🗒 A                              | wallability and Capacity 🛛 🖨 Travel | £ Costs   | & Facilities | Additional Information |                   |
| Guidance Notes<br>Please can you provide the relevant information. |                                     |           |              |                        |                   |
| Costs Per Half Day - 2YR                                           |                                     | ß         |              |                        | ×                 |
| Date1                                                              |                                     | <b>**</b> |              |                        |                   |
| Back                                                               |                                     |           |              | No Change              | s Required Submit |

# **Updating Service Details**

## Introduction

The provider can use the Self Update portal to make changes to the details that are currently held about their services. After making the required changes, they submit them for approval by the Local Authority.

The Local Authority administrator uses the **Self Update - General Configuration** page to determine which information can be updated. For more information, see <u>Configuring the Self</u> <u>Update Portal</u> on page *19*.

If email feedback is enabled on the **Self Update - General Configuration** page, an email is sent to the specified email address whenever a provider submits a change. The Self Update portal sends the email using the details in **The self update email address** option as the **From** address. For more information, see <u>Configuring the Self Update Portal</u> on page *19*.

The email contains the following information:

A request to [Create/Update/Delete] [Submission area e.g. Service Details] has been submitted to [Service name] at [Provider name].

[Comments for Local Authority]

Services can be accessed through Self Update.

**NOTE:** The details in italics vary depending on the type of submission and area of Early Years being changed. The email subject, content and layout can be changed on the **Self Update On Submit Email Template** page via **Provider Portal | Administration | Site Setup | Message Templates**. For more information, see <u>Message Templates</u> on page 8.

## **Updating Service Basic Details**

To make changes to the service details currently held by the Local Authority:

1. View the service details. For more information, see <u>Viewing Service and Consent Details</u> on page 59

| Service Details Consent Availability and Ca        | apacity 🖨 Travel | £ Costs | & Facilities     | Additional Information |        |
|----------------------------------------------------|------------------|---------|------------------|------------------------|--------|
| Guidance Notes                                     |                  |         |                  |                        |        |
| Service Guidance                                   |                  |         |                  |                        |        |
| Service Name *                                     |                  | ø       | Service 2        |                        |        |
| Service Type ·                                     |                  |         | Maintained Nu    | rsery Schools/Cla      |        |
| Start Date *                                       |                  | #       | 04/01/2016       |                        |        |
| End Date                                           |                  | #       |                  |                        |        |
| Registered For Nursery Education Grant / Funding   |                  | •       |                  | 2                      |        |
| Email Address                                      |                  | ø       |                  |                        |        |
| Web Site                                           |                  | ø       |                  |                        |        |
| Telephone Number                                   |                  | ø       |                  |                        |        |
| Fax Number                                         |                  | ø       |                  |                        |        |
| Address                                            |                  | •       | lini, linit, UK, |                        | Select |
| Ofsted Provision Type<br>Offers Extended Childcare |                  | *       |                  |                        |        |
|                                                    |                  | •       |                  | V                      |        |
| Details of your 30 hours offer                     |                  |         |                  |                        |        |
|                                                    |                  |         |                  |                        |        |
|                                                    |                  |         |                  |                        |        |
| Other Information                                  |                  |         |                  |                        |        |
|                                                    |                  |         |                  |                        |        |
|                                                    |                  |         |                  |                        |        |
| Comments for Local Authority                       |                  |         |                  |                        |        |
|                                                    |                  |         |                  |                        |        |
|                                                    |                  |         |                  |                        |        |
|                                                    |                  |         |                  |                        |        |

- 2. Make one or more changes to the Service Details:
  - a. Enter a Service Name, Start Date or End Date.
  - b. Select a Service Type (Table ID: 0423).
  - c. Enter one or more of the following contact information:
    - Email Address
    - Web Site address
    - Telephone Number
    - Fax Number.
  - d. Click the **Select** button to open the **Address Search** and select an address or add a new address. For more information, see <u>Selecting an Address</u> on page *69*.

e. Select or deselect the Offers Extended Childcare check box.

**NOTE:** If extended hours are already recorded for the current term and this check box is deselected, when the change is approved it will only affect future terms with no extended hours recorded.

If no extended hours have been recorded against any funded service in Current term (e.g. Autumn 2018), then the Local Authority / Provider should be able to select Autumn as the term extended hours ceases from.

# f. Enter Details of your 30 hours offer, Other Information and Comments for Local Authority.

**NOTE:** Information recorded in **Details of your 30 hours offer** is exported to FID. The Local Authority can choose to display the information to parents on the FID website.

3. Click the **Submit** button.

| Self Update / Provider - manage Access / Service 2                 |                                                                                                    |
|--------------------------------------------------------------------|----------------------------------------------------------------------------------------------------|
| III Service Details 🕜 🗸 Consent 🛛 Availability and Capacity 🖉 Trav | el £ Costs & Facilities                                                                                                    |
| Guidance Notes<br>Service Guidance                                 |                                                                                                    |
| Service Name ·                                                     | Service 2                                                                                                    |
| Service Type -                                                     | I Maintained Nursery Schools/Cla                                                                                                    |
| Start Date -                                                       | 64/01/2016                                                                                                    |
| End Date                                                           | <b> </b>                                                                                                    |
| Registered For Nursery Education Grant / Funding                   | Contraction of the second second seco |
| Email Address                                                      |                                                                                                    |
| Web Site                                                           | 1                                                                                                    |
| Telephone Number                                                   | 1                                                                                                    |
| Fax Number                                                         | 1                                                                                                    |
| Address                                                            | Image: Select                                                                                                    |
| Ofsted Provision Type                                              | 1                                                                                                    |
| Offers Extended Childcare                                          | 8                                                                                                    |
| Details of your 30 hours offer                                     |                                                                                                    |
|                                                                    | •                                                                                                    |
| Other Information                                                  |                                                                                                    |
|                                                                    | •                                                                                                    |
| Comments for Local Authority                                       |                                                                                                    |
|                                                                    | •                                                                                                    |
| Back Clear                                                         | Submit                                                                                                    |

The updated fields are highlighted, and the **Pending changes** icon is displayed on the tab and next to the fields that have been changed. The **Clear** button is displayed to enable the submitted changes to be cleared. For more information, see <u>Clearing Submitted Changes</u> on page 87.

#### Selecting an Address

1. Click the Select button to display the Search Addresses dialog.

| Search Addres                         | ses                                                                                                    | ×  |
|---------------------------------------|----------------------------------------------------------------------------------------------------|----|
| To find the home a the boxes provided | ddress please enter the postcode and click "Find Address". If the address is not listed then type the correct address I. | in |
| Postcode                              | *                                                                                                    |    |
| Address                               | *                                                                                                    |    |
|                                       | Find Address Enter Address Manually                                                                                      |    |

- 2. To find an existing address:
  - a. Enter 2 or more characters of the **Postcode** and click the **Find Address** button to list matching addresses.
  - b. Select the required address.

Alternatively, if the required address is not listed:

a. Click the Enter Address Manually button to display the blank address fields.

| Search Addresses                               |                                                                                                    | ×  |
|------------------------------------------------|----------------------------------------------------------------------------------------------------|----|
| To find the home addres<br>the boxes provided. | ss please enter the postcode and click "Find Address". If the address is not listed then type the correct address in | n  |
| Postcode                                       | *                                                                                                    |    |
| Address                                        | *                                                                                                    |    |
|                                                | Ouse Another Address                                                                                                 |    |
| House Number                                   | *                                                                                                    |    |
| House Name                                     | *                                                                                                    |    |
| Apartment                                      | *                                                                                                    |    |
| Street Name                                    | *                                                                                                    |    |
| Street Name 2                                  | *                                                                                                    |    |
| District / Village                             | *                                                                                                    |    |
| Town                                           | *                                                                                                    |    |
| County                                         | *                                                                                                    |    |
| Country                                        | *                                                                                                    |    |
| Postcode                                       | *                                                                                                    |    |
|                                                | Save                                                                                                    |    |
|                                                |                                                                                                    |    |
|                                                | Clo                                                                                                    | se |

- b. Enter the address.
- c. Click the Save button.

The new address is highlighted on the Service Details tab.

## **Updating Consent Details**

The provider can update the details that control the consent to share information about the service by selecting or deselecting the check boxes. They can also add comments.

1. View the service details and select the **Consent** tab to display the details currently held for the service. For more information, see <u>Viewing Service and Consent Details</u> on page 59

| Self Update /                              | rovider ·  | - manage Access /         | Service 2 |         |              |                        |        |
|--------------------------------------------|------------|---------------------------|-----------|---------|--------------|------------------------|--------|
| Service Details                            | onsent     | Availability and Capacity | 🖨 Travel  | £ Costs | & Facilities | Additional Information |        |
| Guidance Notes<br>Service Consent Guidance |            |                           |           |         |              |                        |        |
| Consent to publish detai                   | ils to FID |                           |           | ĭ.      |              |                        |        |
| Reason for not publishin                   | ng details |                           |           | :       |              |                        | •      |
| Consent to share cost de                   | etails     |                           |           | V       |              | 8                      |        |
| Consent to share teleph                    | one num    | bers                      |           | V       |              | 8                      |        |
| Consent to share addres                    | ss details |                           |           | V       |              |                        |        |
| Consent to be contacted                    | i by email |                           |           | V       |              | 8                      |        |
| Consent to be contacted                    | i by telep | hone                      |           | Ø       |              |                        |        |
| Consent to be contacted                    | i by post  |                           |           | Z       |              | 8                      |        |
| Signature provided                         |            |                           |           | V       |              | 8                      |        |
| Comments for Local Auth                    | nority     |                           |           |         |              |                        |        |
|                                            |            |                           |           | •       |              |                        |        |
| Back                                       |            |                           |           |         |              |                        | Submit |

- 2. To change the consent details:
  - a. Select or deselect one or more of the check boxes.
  - b. If required, select a **Reason for not publishing details** from the drop-down list (*Table ID: 1116*).
  - c. If required, enter Comments for Local Authority.
- 3. Click the **Submit** button.

| Service Details 🕜                       | ✓ Consent (C)      | Availability and Capacity | 🖨 Travel | £ Costs | & Facilities | Additional Information |   |
|-----------------------------------------|--------------------|---------------------------|----------|---------|--------------|------------------------|---|
| Guidance Notes<br>Service Consent Guida | nce                |                           |          |         |              |                        |   |
| Consent to publish (                    | details to FID     |                           | Ø        |         |              |                        |   |
| Reason for not publ                     | ishing details     |                           |          |         |              |                        | • |
| Consent to share co                     | st details         |                           | 3        |         |              |                        |   |
| Consent to share te                     | lephone numbers    |                           | ¥        |         |              |                        |   |
| Consent to share ad                     | dress details      |                           | Y        |         |              |                        |   |
| Consent to be conta                     | icted by email     |                           | 3        |         |              |                        |   |
| Consent to be conta                     | icted by telephone |                           | 3        |         |              |                        |   |
| Consent to be conta                     | icted by post      |                           | I        |         |              |                        |   |
| Signature provided                      |                    |                           | 8        |         |              |                        |   |
| Comments for Local                      | Authority          |                           |          |         |              |                        |   |
|                                         |                    |                           | •        |         |              |                        |   |

The updated fields are highlighted, and the **Pending changes** icon is displayed on the tab and next to the fields that have been changed. The **Clear** button is displayed to enable the submitted changes to be cleared. For more information, see <u>Clearing Submitted Changes</u> on page *87*.

### **Updating Availability and Capacity Details**

Information about when the service is available, the age ranges accepted, capacity, vacancies and waiting list can be updated by the provider.

When changes are submitted, if email feedback is enabled on the **Self Update General Configuration** page, an email will be sent to the email address specified. For more information, see <u>Configuring the Self Update Portal</u> on page *19*.

#### Adding a New Opening Date

1. View the basic details for the service and select the **Availability and Capacity** tab. For information about how to view the service details, see 59 page .

| Opening Dates | Availabili | ty 🛔 Age Range 👹 | Capacity Details & Vacancie | 5              |       |         |
|---------------|------------|------------------|-----------------------------|----------------|-------|---------|
| Description   |            | Start Date       | End Date                    | Pending Change | Clear | Changes |
| Full Day Care |            | 06/07/2007       | 06/07/2018                  |                |       |         |

- 2. To add a new opening date:
  - a. Click the Add Opening Date button to display the Opening Dates tab.
  - b. Enter a **Description** and a **Start Date**.
  - c. If required, enter an End Date.
  - d. If required, enter Comments for Local Authority.

e. Click the Submit button.

| Opening Dates O Opening Times O Opening Times Excepti | ons          |  |
|-------------------------------------------------------|--------------|--|
| Guidance Notes<br>Service Opening Dates Guidance      |              |  |
| Description -                                         | After School |  |
| Start Date -                                          |              |  |
| End Date                                              | <b>m</b>     |  |
| Comments for Local Authority                          |              |  |
|                                                       | 9            |  |

The **Pending changes** icon is displayed on the tab and next to the fields that have been changed. The **Clear All** button is displayed to enable the submitted changes for this item and all associated records to be cleared. For more information, see <u>Clearing All Related Changes</u> on page *88*.

- 3. To add new opening times for the opening date:
  - a. Select the Opening Times tab.

| Opening Dates | Opening Tire | Opening Times | Exceptions |              |                |       |         |
|---------------|--------------|---------------|------------|--------------|----------------|-------|---------|
| Description   | Week day 🗘   | Start Time 🗢  | End Time 🗢 | Vacancies \$ | Pending Change | Clear | Changes |

b. Click the Add Opening Times button to display the New opening times page.

| Self Update / St Marks / St Marks - Full Day Care / | / Availability and Capacity / After School / New |       |
|-----------------------------------------------------|--------------------------------------------------|-------|
| Guidance Notes<br>Service Opening Times Guidance    |                                                  |       |
| Week Day -                                          |                                                  | •     |
| Start Time (HH:MM 24 Hour) -                        | HH:MM (24hr)                                     |       |
| End Time (HH:MM 24 Hour) -                          | HH:MM (24hr)                                     |       |
| Capacity                                            | 1                                                | ×     |
| Vacancies                                           | 1                                                | ×     |
| Description                                         | 1                                                |       |
| Comments for Local Authority                        |                                                  |       |
|                                                     |                                                  |       |
|                                                     |                                                  |       |
| ack                                                 |                                                  | Submi |

- c. Enter the opening times for this opening date.
- d. Click the Submit button.

| Self Update / St Marks / St Marks - Full Day Care / Availability and | Сара | city / After School / MON |    |       |
|----------------------------------------------------------------------|------|---------------------------|----|-------|
| Guidance Notes<br>Service Opening Times Guidance                     |      |                           |    |       |
| Week Day -                                                           | :    | MON                       | •  |       |
| Start Time (HH:MM 24 Hour) -                                         | ©    | 15:30                     |    | 0     |
| End Time (HH:MM 24 Hour) ·                                           | C    | 18:30                     |    |       |
| Capacity                                                             | ø    | 10                        | ×  | 0     |
| Vacancies                                                            | ø    | 1                         | ×  | 6     |
| Description                                                          | ø    |                           |    |       |
| Comments for Local Authority                                         |      |                           |    |       |
|                                                                      | ۶    |                           |    |       |
|                                                                      |      |                           |    |       |
| Back Clear                                                           |      |                           | Su | ıbmit |

The updated fields are highlighted, and the **Pending changes** icon is displayed on the tab and next to the fields that have been changed. The **Clear** button is displayed to enable the submitted changes to be cleared. For more information, see <u>Clearing Submitted Changes</u> on page 87.

| Opening Dates | Opening 1  | imes 🕜 🛛 Open | ing Times Exceptions |             |                |           |         |
|---------------|------------|---------------|----------------------|-------------|----------------|-----------|---------|
| Description   | Week day 🗘 | Start Time 🗘  | End Time 🕈           | Vacancies 🗢 | Pending Change | Clear     | Changes |
|               | MON        | 15:30         | 18:30                | 1           | Create         | Clear All | Ľ       |

- 4. If required, add exceptions to the opening times for this opening date:
  - a. Select the Opening Times Exceptions tab.

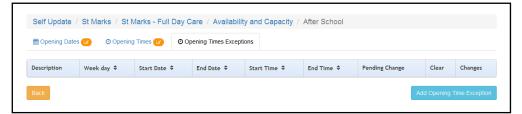

b. Click the **Add Opening Times Exception** button to display the **New** opening times exceptions page.

| Suidance Notes                                                                                                    |                |            |
|----------------------------------------------------------------------------------------------------|----------------|------------|
| ervice Opening Times Exceptions Guidance                                                                                                    |                |            |
| Week Day •                                                                                                    | =              | •          |
| Start Time (HH:MM 24 Hour) •                                                                                                    |                |            |
|                                                                                                    | O HH:MM (24hr) |            |
| End Time (HH:MM 24 Hour)*                                                                                                    | O HH:MM (24hr) |            |
| Start Date •                                                                                                    |                |            |
| End Date •                                                                                                    | 曲              |            |
| Capacity                                                                                                    | ø              | ×          |
| Vacancies                                                                                                    |                | (A)<br>(V) |
| Is Open -                                                                                                    | 8              |            |
| Description                                                                                                    | -              |            |
| Comments for Local Authority                                                                                                    | Ø              |            |
| some to be a second second sec |                |            |
|                                                                                                    | 9              |            |
|                                                                                                    |                |            |

- c. Enter the opening times exceptions for this opening date.
- d. Click the **Submit** button.

| Suidance Notes<br>ervice Opening Times Exceptions Guidance |          |            |   |        |
|------------------------------------------------------------|----------|------------|---|--------|
|                                                            |          |            |   |        |
| Neek Day -                                                 | =        | FRI        |   | - (    |
| Start Time (HH:MM 24 Hour) •                               | 0        | 15:30      |   |        |
| End Time (HH:MM 24 Hour) <sup>,</sup>                      | 0        | 17:30      |   |        |
| Start Date •                                               | <b>*</b> | 07/09/2018 |   |        |
| End Date -                                                 | <b>#</b> | 21/12/2018 |   |        |
| Capacity                                                   | 8        |            |   | *<br>* |
| /acancies                                                  | ø        |            |   | *<br>* |
| is Open -                                                  | S        |            | V |        |
| Description                                                | ø        |            |   |        |
| Comments for Local Authority                               |          |            |   |        |
|                                                            |          |            |   |        |
|                                                            | -        |            |   |        |
|                                                            |          |            |   |        |

The updated fields are highlighted, and the **Pending changes** icon is displayed on the tab and next to the fields that have been changed. The **Clear** button is displayed to enable the submitted changes to be cleared. For more information, see <u>Clearing Submitted Changes</u> on page 87.

Updating an Existing Opening Date

To update the opening and closing dates, opening times and opening time exceptions for the service:

 View the basic details for the service and select the Availability and Capacity tab. For information about how to view the service details, see <u>Viewing Service and Consent Details</u> on page 59

| Opening Dates 🕜 Availability Age Range Mage Capacity Details Vacancies |            |            |                |           |         |  |
|------------------------------------------------------------------------|------------|------------|----------------|-----------|---------|--|
| Description                                                            | Start Date | End Date   | Pending Change | Clear     | Changes |  |
| Full Day Care                                                          | 06/07/2007 | 06/07/2018 |                |           |         |  |
| After School                                                           | 03/09/2018 |            | Create         | Clear All | 6       |  |

- 2. To update existing opening dates:
  - a. Click the link on the opening dates description to display the Opening Dates tab.

| Opening Dates Opening Times Opening Times       | es Exceptions |
|-------------------------------------------------|---------------|
| Suidance Notes<br>ervice Opening Dates Guidance |               |
| Description •                                   | Full Day Care |
| Start Date •                                    | 66/07/2007    |
| End Date                                        | 66/07/2018    |
| Comments for Local Authority                    |               |
|                                                 | •             |
|                                                 |               |
|                                                 | _             |

- b. If required, select the **Opening Times** or **Opening Times Exceptions** tab.
- c. Make changes to the current information.
- d. Click the **Submit** button.

#### Updating the Availability of the Service

To update the information about when the service is open and available:

 View the basic details for the service and select the Availability and Capacity tab. For information about how to view the service details, see <u>Viewing Service and Consent Details</u> on page 59

To update availability:

a. Select the Availability tab.

| Opening Dates 🕜          | Availability | Age Range | Capacity Details | & Vacancies                                  |    |
|--------------------------|--------------|-----------|------------------|----------------------------------------------|----|
| Guidance Notes           |              |           |                  |                                              |    |
| ervice Availability Guid | lance        |           |                  |                                              |    |
| Number of weeks op       | en           |           |                  | <ul> <li></li></ul>                          | 20 |
| When service is avai     | ilable       |           |                  | All Year, Full Time, Half Term, Lunch Club 🕶 |    |
| Comments for Local       | Authority    |           |                  |                                              |    |
|                          |              |           |                  | 9                                            |    |
|                          |              |           |                  |                                              |    |
|                          |              |           |                  |                                              |    |

- b. Enter the required information.
- c. Click the Submit button.

#### Updating Age Ranges at the Service

To update the minimum and maximum age range and funding details for the service:

- 1. View the basic details for the service and select the Availability and Capacity tab.
- 2. Select the Age Range tab.

| Opening Dates 🕜 🔒 Availability 😢             | Age Range | Capacity Det | ails & Vacancies      |    |
|----------------------------------------------|-----------|--------------|-----------------------|----|
| Guidance Notes<br>Service Age Range Guidance |           |              |                       |    |
|                                              |           |              |                       |    |
| Minimum Age Years                            |           |              | ℓ                     | *  |
| Minimum Age Months                           |           |              |                       | -  |
| Maximum Age Years                            |           |              | <ul><li>● 4</li></ul> | ×. |
| Maximum Age Months                           |           |              |                       | ×  |
| 2 Year Old Funding                           |           |              | 8                     |    |
| 3 Year Old Funding                           |           |              | <b>S</b>              |    |
| 4 Year Old Funding                           |           |              | 8                     |    |
| Comments for Local Authority                 |           |              |                       |    |
|                                              |           |              | •                     |    |
|                                              |           |              | -                     |    |
|                                              |           |              |                       |    |

- 3. Enter the required information.
- 4. Click the **Submit** button.

#### Updating the Capacity Details for the Service

To update the capacity information, including the number of vacancies and waiting list numbers for each age range at the service:

- 1. View the basic details for the service and select the **Availability and Capacity** tab. For more information, see <u>Viewing Service and Consent Details</u> on page 59.
- 2. Select the Capacity Details tab.

| Service Capacity Guidance    |                |                                                        |            |               |
|------------------------------|----------------|--------------------------------------------------------|------------|---------------|
| Capacity Date *              |                | 66/07/2007                                             |            |               |
| Service Age Range            | Waiting List 🗢 | Vacancies 🗢                                            | Capacity 🗢 | Pending Chang |
| i Age 0                      | <i>8</i>       |                                                        | 30     ▲   |               |
| I Age 1                      | d A            | 12                                                     | 30     ▲   |               |
| ill Age 2                    | #              | <ul> <li>✓</li> <li>✓</li> <li>✓</li> <li>✓</li> </ul> |            |               |
| i■ Age 3 🔹                   | / ×            |                                                        |            |               |
| ill Age 4                    | ø              |                                                        |            |               |
| III Age 5                    | \$*            |                                                        |            |               |
| I Age 6                      |                |                                                        |            |               |
| 🔳 Age 7 🔹                    | # ×            |                                                        |            |               |
| I Age 8                      | # ×            | / ×                                                    |            |               |
|                              |                |                                                        |            | Add Age Range |
| Comments for Local Authority |                |                                                        |            |               |

- 3. Make changes to the current information.
- 4. If required, to add a new age range:
  - a. Click the Add Age Range button.

| Capacity Date * 🗎 06/07/2007    |                |                                                                                                    |         |        |      |          |      |                      |
|---------------------------------|----------------|----------------------------------------------------------------------------------------------------|---------|--------|------|----------|------|----------------------|
| Gervice Age Range<br>ge Range ≑ | Waiting List 🗢 |                                                                                                    | Vacanci | es ¢   | Сара | acity \$ |      | Pending Change<br>\$ |
| III Age 0 ▼                     | •              |                                                                                                    |         | 12 🛓   |      | 30       |      |                      |
| I Age 1                         | 8              |                                                                                                    | ø       | 12 🛓   |      | 30       |      |                      |
| III Age 2 ▼                     | 8              |                                                                                                    | ø       | 12 🛓   | 8    | 30       | A.V. |                      |
| III Age 3 ▼                     | 8              |                                                                                                    |         | A<br>V |      | 30       |      |                      |
| III Age 4 ▼                     |                |                                                                                                    | ø       | A<br>V |      | 30       |      |                      |
| Age 5                           | 8              |                                                                                                    |         | A V    |      | 30       |      |                      |
| III Age 6 ▼                     | 8              | Image: A start of the start of the start |         |        |      | 30       |      |                      |
| Age 7                           | 8              | *                                                                                                    | ø       | ×      |      | 30       | ×    |                      |
| III Age 8 ▼                     | 1              |                                                                                                    | ø       |        |      | 30       |      |                      |
| ·                               | 8              | A.                                                                                                    | ø       | *      |      |          |      | Create Clear         |

- b. Select an Age Range from the drop-down.
- c. Enter the capacity details for the new age range.
- d. Click the Create button.
- 5. Click the **Submit** button.

The updated fields are highlighted, and the **Pending changes** icon is displayed on the tab and next to the fields that have been changed. The **Clear** button is displayed to enable the submitted changes to be cleared. For more information, see <u>Clearing All Related Changes</u> on page *88*.

#### Updating the Vacancy Details

To update the information about vacancies, including contacting the service about vacancies and whether the service has a waiting list:

- 1. View the basic details for the service and select the **Availability and Capacity** tab. For more information, see <u>Viewing Service and Consent Details</u> on page 59.
- 2. Select the Vacancies tab.

| Opening Dates 🕜 🔹 Availability | Age Range | Capacity Details | Vacancies |  |
|--------------------------------|-----------|------------------|-----------|--|
| uidance Notes                  |           |                  |           |  |
| rvice Vacancy Guidance         |           |                  |           |  |
| ontact For Vacancies           |           |                  | S.        |  |
| nmediate Vacancies             |           |                  | R         |  |
| /aiting List                   |           |                  | ¥         |  |
| omments for Local Authority    |           |                  |           |  |
|                                |           |                  |           |  |
|                                |           |                  |           |  |

- 3. If required, select or deselect the check boxes and enter comments.
- 4. Click the **Submit** button.

The updated fields are highlighted, and the **Pending changes** icon is displayed on the tab and next to the fields that have been changed. The **Clear** button is displayed to enable the submitted changes to be cleared. For more information, see <u>Clearing Submitted Changes</u> on page 87.

## **Updating Travel Information**

Travel information and details of school pickups for the service are updated via the Travel tab.

- 1. View the basic details for the service and select the **Travel** tab. For information about how to view the service details, see <u>Viewing Service and Consent Details</u> on page59.
- 2. To update details about parking spaces, own transport and travel:
  - a. Select the Travel Details sub-tab.

| Self Update / St Marks / St Marks - Full Day Care / Travel                                 |   |        |
|--------------------------------------------------------------------------------------------|---|--------|
| Ravel Details 🞓 School Pickups                                                             |   |        |
| Guidance Notes<br>Information about parking spaces, travel, own transport & school pickups |   |        |
| Parking Space                                                                              | S |        |
| Own Transport                                                                              | G |        |
| Travel Information                                                                         |   |        |
|                                                                                            | 9 |        |
| Comments for Local Authority                                                               | • |        |
| Back                                                                                       |   | Submit |

- b. If required, select or deselect the check boxes, enter **Travel Information** and comments.
- c. Click the **Submit** button.

- 3. To add a new school pickup:
  - a. Select the School Pickups sub-tab.

| Self Update / St Marks / St Ma      | rks - Full Day Car | e / Travel       |          |         |                   |  |
|-------------------------------------|--------------------|------------------|----------|---------|-------------------|--|
| 🙈 Travel Details 💋 🕏 School Pickups |                    |                  |          |         |                   |  |
| Base Description 🗢                  | Memo 🗘             | Pending Change 🗢 | Delete 🗘 | Clear ¢ | Changes 🗢         |  |
|                                     |                    |                  |          |         |                   |  |
| Back                                |                    |                  |          |         | Add School Pickup |  |

b. Click the Add School Pickup button.

| Self Update / St Marks / St Marks - Full Day Care / Travel / New                           |                  |
|--------------------------------------------------------------------------------------------|------------------|
| Guidance Notes<br>Information about parking spaces, travel, own transport & school pickups |                  |
| School Pickup                                                                              | 9         Select |
| Memo                                                                                       | •                |
| Comments for Local Authority                                                               | •                |
| Back                                                                                       | Submit           |

c. Click the Select button to display the Select School Pickup dialog.

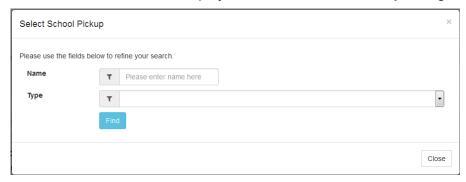

d. Enter search details for the required school and click the Find button.

| Select School F                      | lickup                                                               |              | ×     |
|--------------------------------------|----------------------------------------------------------------------|--------------|-------|
| Please use the field<br>Name<br>Type | s below to refine your search.   Church  Church  Chower School  Find |              | •     |
| Name                                 |                                                                      | Туре         |       |
| Church End Lower                     | r School                                                             | Lower School |       |
|                                      |                                                                      |              |       |
|                                      |                                                                      |              | Close |

e. Select the required school in the list.

| Self Update / St Marks / St Marks - Full Day Care / Travel / New                           | ,                                  |
|--------------------------------------------------------------------------------------------|------------------------------------|
| Guidance Notes<br>Information about parking spaces, travel, own transport & school pickups |                                    |
| School Pickup                                                                              | Church End Lower School     Select |
| Memo                                                                                       |                                    |
| Comments for Local Authority                                                               | •                                  |
| Back                                                                                       | Submit                             |

- f. If required, add a Memo and comments.
- g. Click the Submit button.

| Self Update / St Marks / St Marks - Full Day Care / Travel / Churc                         | h End | Lower School            |          |
|--------------------------------------------------------------------------------------------|-------|-------------------------|----------|
| Guidance Notes<br>Information about parking spaces, travel, own transport & school pickups |       |                         |          |
| School Pickup                                                                              | •     | Church End Lower School | Select 🕑 |
| Memo                                                                                       |       |                         |          |
|                                                                                            | ,     |                         |          |
| Comments for Local Authority                                                               | •     |                         |          |
| Back Clear                                                                                 |       |                         | Submit   |

### Changes to school pickups

Local authorities have been provided with the ability to set a base or a base group against **School pickups base group** on the General Configuration page.

Bases group can be created to restrict the list of bases the provider will see when selecting school pickups in the following location: **Provider Portal | Self Update | Travel | School Pickups**.

| Configuration Key                                                                                                    | Configuration Value                 |
|----------------------------------------------------------------------------------------------------|-------------------------------------|
| h-sitability And Capacity                                                                                                    | ON                                  |
| Concent                                                                                                    | ON                                  |
| Travel                                                                                                    | ON                                  |
| losts.                                                                                                    | ON                                  |
| aclities                                                                                                    | ON                                  |
| lditional Information                                                                                                    | ю                                   |
| Review Additional Information Submissions                                                                                               | ON                                  |
| fanage Additional Information                                                                                                    | Manage Additional Information       |
| Drow Early Years Census                                                                                                    | ON                                  |
| Review Early Years Census Submissions                                                                                                   | ON                                  |
| Email address for submission notifications                                                                                              | SelfUpdateAdminEmail@SelfUpdate.com |
| The self update email address                                                                                                    | SelfUpdateEmail@SelfUpdate.com      |
| Enable email notifications upon Provider submission                                                                                     | OFF                                 |
| Enable email notifications upon Local Authority approval                                                                                | OFF                                 |
| Enable provider users to add services                                                                                                   | OH                                  |
| Run a Scheduled Notification Task                                                                                                    | CN                                  |
| end email notifications if there are provider updates availing approval                                                                 | OIL                                 |
| end enail notifications if there are provider updates availing approval DNLY IF new<br>updates have been submitted since the last email | CH                                  |
| ichool pickups base group                                                                                                    | green abbey N                       |

The **Add School Pickup button** in the Travel section now displays more information about the base in the returned list.

| Select School      | Pickup       |                   |               |                       |        | ×     |
|--------------------|--------------|-------------------|---------------|-----------------------|--------|-------|
| Please use the fie | lds below to | refine your searc | h.            |                       |        |       |
| Name               | <b>T</b>     | green             |               |                       |        |       |
| Туре               | <b>T</b>     |                   |               |                       | ~      |       |
|                    | Find         |                   |               |                       |        |       |
| Name               |              | Туре              | School Number | Local Authority       | Active |       |
| Green Abbey Sc     | hool         | Secondary         | 4231          | Bedfordshire 97 (820) | Yes    |       |
|                    |              |                   |               |                       |        | /     |
|                    |              |                   |               |                       |        | Close |

### **Updating Service Charges**

Service charges for each age group are updated via the Service Charges sub-tab.

- 1. Select the required provider to view a list of services. For information about using the Self Update Provider Portal to view your services, see <u>Viewing Providers and Services</u> on page *54*.
- 2. Click the link for the required service to display the Service Details tab.
- 3. To add new service charges:
  - a. Select the **Costs** tab to display the **Service Charges** sub-tab.

| Age Range<br>≑ | Charge per Hour<br>\$ | Charge per Session<br>\$ | Charge per Day<br>\$ | Charge per Week<br>\$ | Charge per Term<br>≎ | Pending Change<br>¢ | Delete | Clear | Change |
|----------------|-----------------------|--------------------------|----------------------|-----------------------|----------------------|---------------------|--------|-------|--------|

b. Click the Add Charge Details button.

| Self Update / St Marks / St Marks - Full Day Care / Costs / Ne | ÐW |        |
|----------------------------------------------------------------|----|--------|
| Guidance Notes<br>Service Charge Details Guidance              |    |        |
| Age Range -                                                    |    | •      |
| Charge per Hour                                                | 1  |        |
| Charge per Session                                             | 1  |        |
| Charge per Day                                                 | 1  |        |
| Charge per Week                                                | 1  |        |
| Charge per Term                                                | 1  |        |
| Comments for Local Authority                                   |    |        |
|                                                                | •  |        |
| Back                                                           |    | Submit |

- c. Select an Age Range from the drop-down.
- d. If required, enter charges and comments.
- e. Click the Submit button.
- 4. To update service charges:
  - a. Select the Costs tab to display the Service Charges sub-tab.

| Service C       | harges 🕜 🛛           | 8 Cost Details          |                     |                      |                      |                     |        |           |         |
|-----------------|----------------------|-------------------------|---------------------|----------------------|----------------------|---------------------|--------|-----------|---------|
| Age Range<br>\$ | Charge per<br>Hour ≑ | Charge per<br>Session € | Charge per<br>Day ≑ | Charge per<br>Week ≎ | Charge per<br>Term ≑ | Pending<br>Change ≎ | Delete | Clear     | Changes |
| Age 1           | 5                    |                         |                     |                      |                      | Create              |        | Clear All | Ø       |
| Age 0           | 5                    | 20                      | 40                  |                      |                      | Create              |        | Clear All | Ø       |

b. Select the required Age Range to display the details.

| Self Update / St Marks / St Marks - Full Day Care / Costs / A | ge 1     |         |
|---------------------------------------------------------------|----------|---------|
| Guidance Notes<br>Service Charge Details Guidance             |          |         |
| Age Range -                                                   | i≣ Age 1 | • 🕑     |
| Charge per Hour                                               |          | × ()    |
| Charge per Session                                            | ı        | ×.      |
| Charge per Day                                                | Ø        | ×.      |
| Charge per Week                                               | ð        | ×       |
| Charge per Term                                               | Ø        | ×.<br>V |
| Comments for Local Authority                                  |          |         |
|                                                               | •        |         |
| Back Clear                                                    |          | Submit  |

- c. Update the required details.
- d. Click the Submit button.

#### **Updating Cost Details**

Cost details are updated via the Cost Details sub-tab.

- 1. Select the required provider to view a list of services. For information about using the Self Update Provider Portal to view your services, see <u>Viewing Providers and Services</u> on page *54*.
- 2. Click the link for the required service to display the Service Details tab.
- 3. Select the **Costs** tab.
- 4. Select the Cost Details sub-tab.

| Self Update / St Marks / St Marks - Full Day Care / Costs                        |   |        |
|----------------------------------------------------------------------------------|---|--------|
| Service Charges 🕐 🗹 Cost Details                                                 |   |        |
| Guidance Notes<br>Cost per age or age range per hour, day, session, term or week |   |        |
| Sibling Discount -                                                               |   |        |
| Comments for Local Authority                                                     |   |        |
|                                                                                  | • |        |
| Back                                                                             |   | Submit |

- 5. If required, select or deselect the Sibling Discount check box and add comments.
- 6. Click the Submit button.

## **Updating Facilities**

The facilities supported at the service are updated via the Facilities tab.

- 1. Select the required provider to view a list of services. For information about using the Self Update Provider Portal to view your services, see <u>Viewing Providers and Services</u> on page *54*.
- 2. Click the link for the required service to display the Service Details tab.
- 3. Select the **Facilities** tab.

| Service Details 😢     | ✓ Consent (2)        | Availability and Capacity        | 🖨 Travel         | £ Costs        | & Facilities    | Additional Information                     |
|-----------------------|----------------------|----------------------------------|------------------|----------------|-----------------|--------------------------------------------|
| Guidance Notes        | ties supported by th | e provider like wheelchair acces | s, cultural prov | ision, special | needs provision | , dietary provision , and languages spoken |
| Facility              |                      |                                  | 4                | lone selected  | •               |                                            |
| Wheel Chair Access    |                      |                                  | G                | 3              |                 |                                            |
| SEN Children          |                      |                                  | G                | 2              |                 |                                            |
| Cultural Provision    |                      |                                  | N                | ione selected  | •               |                                            |
| Special Needs Code    |                      |                                  | 1                | lone selected  | •               |                                            |
| .anguage Spoken       |                      |                                  | 1                | lone selected  | -               |                                            |
| Diet Code             |                      |                                  | N                | Ione selected  | •               |                                            |
| Emergencies           |                      |                                  | 6                | 3              |                 |                                            |
| Comments for Local Au | thority              |                                  |                  |                |                 |                                            |
|                       |                      |                                  | 9                | •              |                 |                                            |
|                       |                      |                                  |                  |                |                 |                                            |

- 4. If required, select or deselect the check boxes, select from the drop-down lists and enter comments.
- 5. Click the **Submit** button.

### **Updating Additional Information**

The additional information for the service is updated via the Additional Information tab.

- 1. Select the required provider to view a list of services. For information about using the Self Update Provider Portal to view your services, see <u>Viewing Providers and Services</u> on page 54.
- 2. Click the link for the required service to display the Service Details tab.
- 3. Select the Additional Information tab.

| Self Update /                            | Provider - mana          | age Access / Servi        | ce 2     |         |              |                        |            |
|------------------------------------------|--------------------------|---------------------------|----------|---------|--------------|------------------------|------------|
| III Service Details 🕜                    | ✓ Consent (2)            | Availability and Capacity | 🖨 Travel | £ Costs | & Facilities | Additional Information |            |
| Guidance Notes<br>Please can you provide | the relevant information | on.                       |          |         |              |                        |            |
| Costs Per Half Day - 2                   | YR                       |                           | đ        | •       |              |                        |            |
| Date1                                    |                          |                           | f        | 1       |              |                        |            |
| Back                                     |                          |                           |          |         |              | No Changes R           | equired Su |

- 4. If required, make changes to the information.
- 5. Click the **Submit** button.

#### **Adding a Service**

The ability for providers to add new services is enabled or disabled via the **Self Update** - **General Configuration** page. If **Enable provider users to add services** is set to **On**, a provider can add a new service. For more information, see <u>Configuring the Self Update Portal</u> on page *19*.

To add a new service:

1. View a list of services for the provider. For information about using the Self Update Provider Portal to view your services, see <u>Viewing Service Details</u> on page 54.

| Services - Self Upsein   | e              |              |            |            |         |             |
|--------------------------|----------------|--------------|------------|------------|---------|-------------|
| Self Update / St Marks   |                |              |            |            |         |             |
| Service Name 🗢           | Service Type 🗢 | Start Date 🗢 | End Date 🗢 | FID Type 🗢 | Changes | Action      |
| St Marks - Full Day Care | Full Day Care  | 06/07/2007   |            | ECD        | Ľ       | Clear All   |
| Back                     |                |              |            |            |         | Add Service |

2. Click the Add Service button to display the New Service page.

| Self Update / Provider - manage Access / New S   | Service  |                       |              |                        |
|--------------------------------------------------|----------|-----------------------|--------------|------------------------|
| Service Details                                  | 🔒 Travel | £ Costs               | & Facilities | Additional Information |
| Guidance Notes<br>Service Guidance               |          |                       |              |                        |
| Service Name ·                                   |          |                       |              |                        |
| Service Type -                                   |          |                       |              | •                      |
| Start Date -                                     |          | <b>*</b>              |              |                        |
| End Date                                         |          | <b>#</b>              |              |                        |
| Registered For Nursery Education Grant / Funding |          | S                     |              |                        |
| Email Address                                    |          | ø                     |              |                        |
| Web Site                                         |          | ø                     |              |                        |
| Telephone Number                                 |          | ø                     |              |                        |
| Fax Number                                       |          | <b>A</b> <sup>2</sup> |              |                        |
| Address                                          |          | •                     |              | Select                 |
| Ofsted Provision Type                            |          |                       |              |                        |
| Offers Extended Childcare                        |          | 8                     |              |                        |
| Details of your 30 hours offer                   |          | •                     |              |                        |
| Other Information                                |          | •                     |              |                        |
| Comments for Local Authority                     |          | ,                     |              |                        |
| Back                                             |          |                       |              | Submit                 |

- 3. Enter a Service Name.
- 4. Enter a Start Date.
- 5. Select Service Type (Table ID: 0423)
- 6. If required, select the Registered For Nursery Education Grant/Fund check box.
- 7. If required, enter one or more of the following contact information:
  - Email Address
  - Web Site address
  - Telephone Number
  - Fax Number.
- 8. If required, click the **Select** button to open the **Address Search** and select an address. For more information, see <u>Selecting an Address</u> on page 69.
- 9. If required, enter remaining details:
  - Ofsted Provision Type
  - Details of your 30 hours offer
  - Other Information
  - Comments for Local Authority.
- 10. Click the **Submit** button.

## **Clearing Submitted Changes**

If a provider has submitted changes but the Local Authority has not approved them, they can be cleared.

| Self Update / St Marks / St Marks - Full Day Care / Availability and | Capacity                                     |        |
|----------------------------------------------------------------------|----------------------------------------------|--------|
| 🛗 Opening Dates 😢 🔹 Availability 😢 🔹 Age Range 🛛 😤 Capacity Detail   | s 🛓 Vacancies                                |        |
| Guidance Notes<br>Service Availability Guidance                      |                                              |        |
| Number of weeks open                                                 | <ul> <li></li></ul>                          |        |
| When service is available                                            | All Year, Full Time, Half Term, Lunch Club - | Ľ      |
| Comments for Local Authority                                         |                                              |        |
|                                                                      | •                                            |        |
|                                                                      |                                              |        |
| Back Clear                                                           |                                              | Submit |

To clear submitted changes and remove the **Pending changes** icon from the tab, click the **Clear** button.

|                                                                        | Provider Po                                                      |  |
|------------------------------------------------------------------------|------------------------------------------------------------------|--|
| of Home BetterStart - Self Update - EPM - Headcount - 30 Hours F       | Free Childcare • Two Year Old Funding • Disability Access Fund • |  |
| Self Update / St Marks / St Marks - Full Day Care / Availability and ( | Capacity & Vacancies                                             |  |
| Guidance Notes<br>Service Availability Guidance                        |                                                                  |  |
| Number of weeks open<br>When service is available                      | ✓ 25                                                             |  |
| Comments for Local Authority                                           |                                                                  |  |
| Back                                                                   | Submit                                                           |  |

### **Clearing All Related Changes**

If there are pending changes for related records, they can all be cleared at once.

For example, to clear all changes for a new opening date:

1. View the availability and capacity details currently held for the service. For more information, see <u>Viewing Availability and Capacity</u> on page *60*.

| 🛗 Opening Dates 🕜 | & Availability & Age | Range 🔮 Capacity Detai | Is 🛔 Vacancies |           |         |
|-------------------|----------------------|------------------------|----------------|-----------|---------|
| Description       | Start Date           | End Date               | Pending Change | Clear     | Changes |
| Full Day Care     | 06/07/2007           | 06/07/2018             |                |           |         |
| After School      | 03/09/2018           |                        | Create         | Clear All | Ø       |

2. Click the Clear All button.

# Index

| address search                                | 69  |
|-----------------------------------------------|-----|
| Administering the Self Update Provider Portal |     |
| Managing and Configuring File Upload          | .39 |
| administraion                                 |     |
| edit provider updates                         | .37 |
| administration                                |     |
| approve provider updates                      |     |
| overwrite provider updates                    |     |
| provider self updates                         |     |
| reject provider updates                       |     |
| sending messages                              |     |
| configure text                                |     |
| current users                                 |     |
| email update                                  |     |
| guidance notes                                | .16 |
| Managing Access                               |     |
| Audit Log                                     | .12 |
| messages                                      |     |
| templates                                     | 8   |
| password reset13,                             |     |
| permissions                                   | .14 |
| portal logging in                             |     |
| portal user account activation                | .47 |
| provider                                      |     |
| add a new service                             | .86 |
| clear changes                                 | .87 |
| updating service details                      | 66  |
| viewing and updating census                   | 51  |
| viewing messages                              | 53  |
| viewing service details                       | 54  |
| providers - view services                     | 49  |
| registered users                              | .12 |
| reset inactive account                        | 13  |
| secret question reset                         | 49  |
| SUPP configuration                            | .19 |
| scheduled task                                | .22 |
| text customisation                            |     |
| two step verification10,                      | 49  |
| user access11,                                | 12  |
| user access to services                       |     |
| user accounts                                 | 9   |
| user funded services                          | 11  |
| user name retrieval                           | 48  |